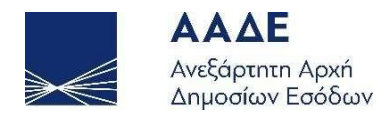

# Οδηγίες για τη χρήση της εφαρμογής Έκδοσης και Διαβίβασης Παραστατικών timologio

Έκδοση 1.0.0

Αθήνα 30/08/2021

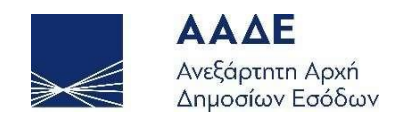

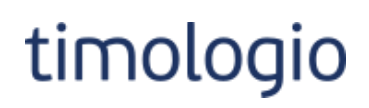

## Πίνακας Περιεχομένων

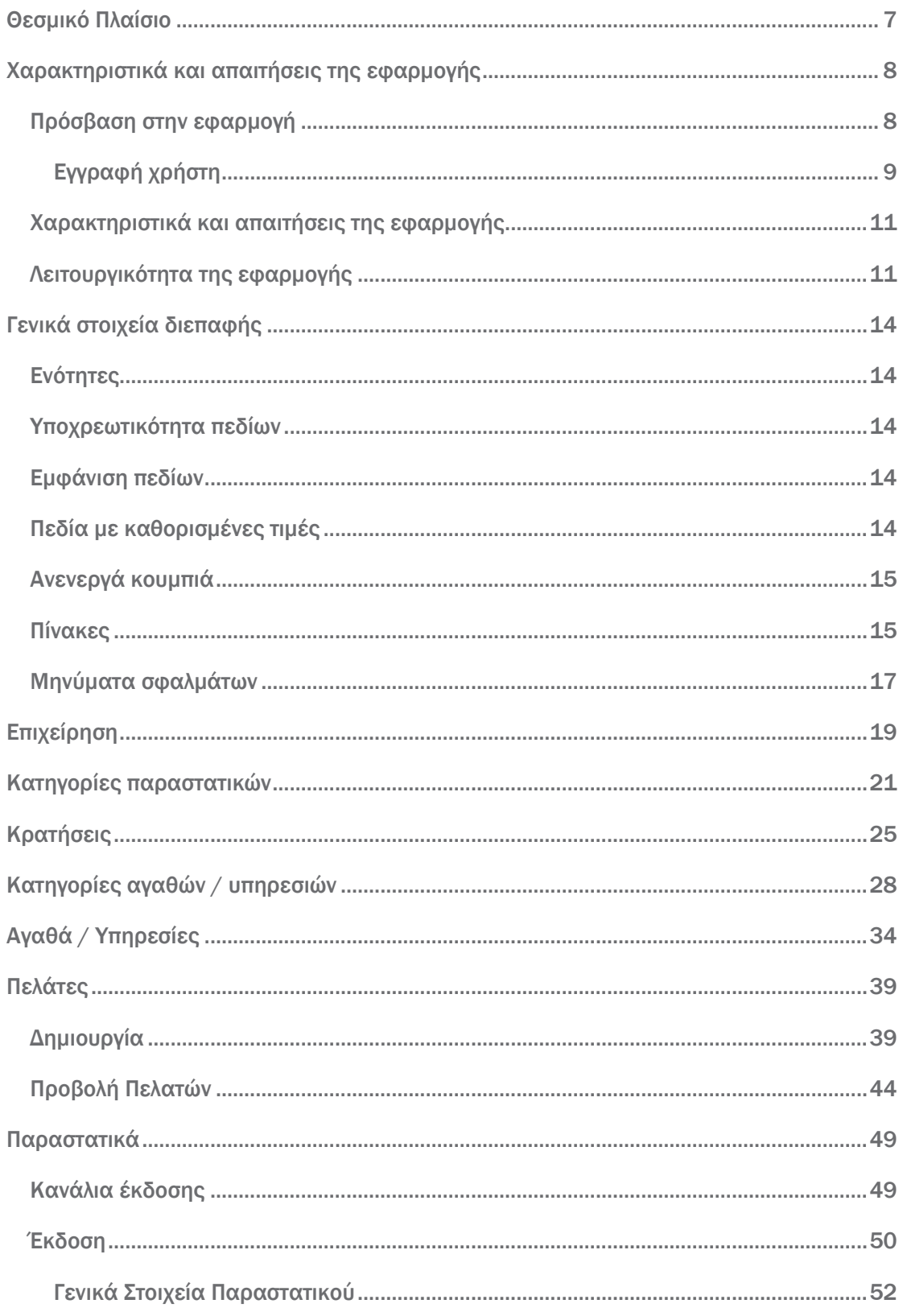

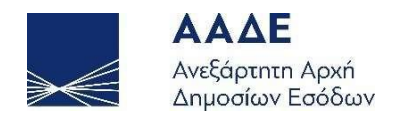

# timologio

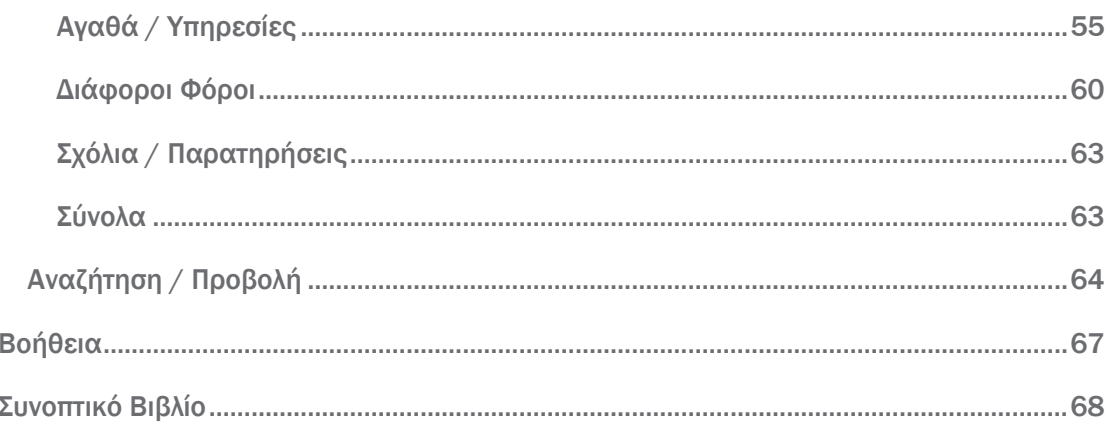

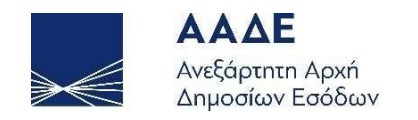

## Πίνακας Εικόνων

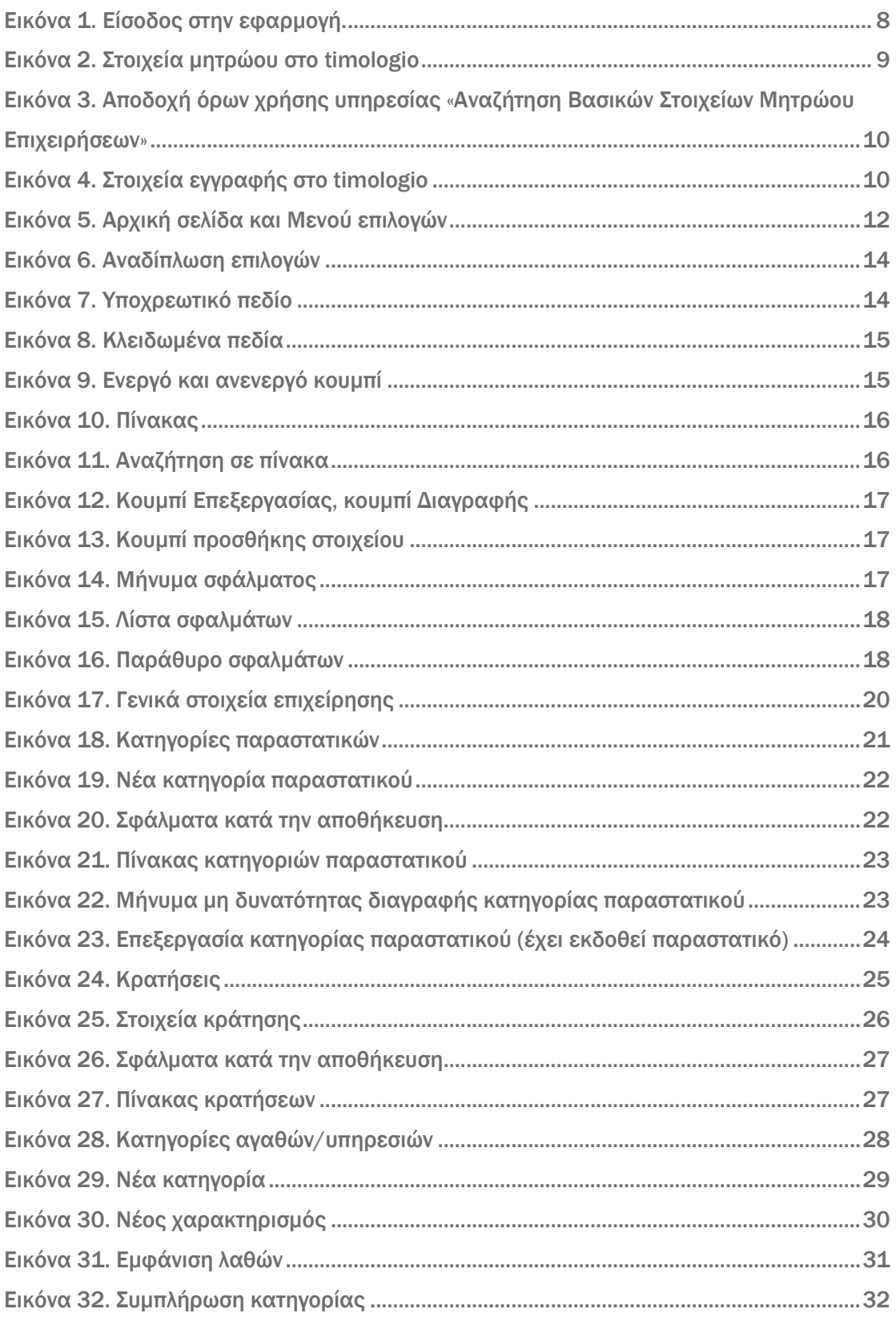

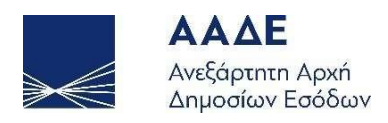

# timologio

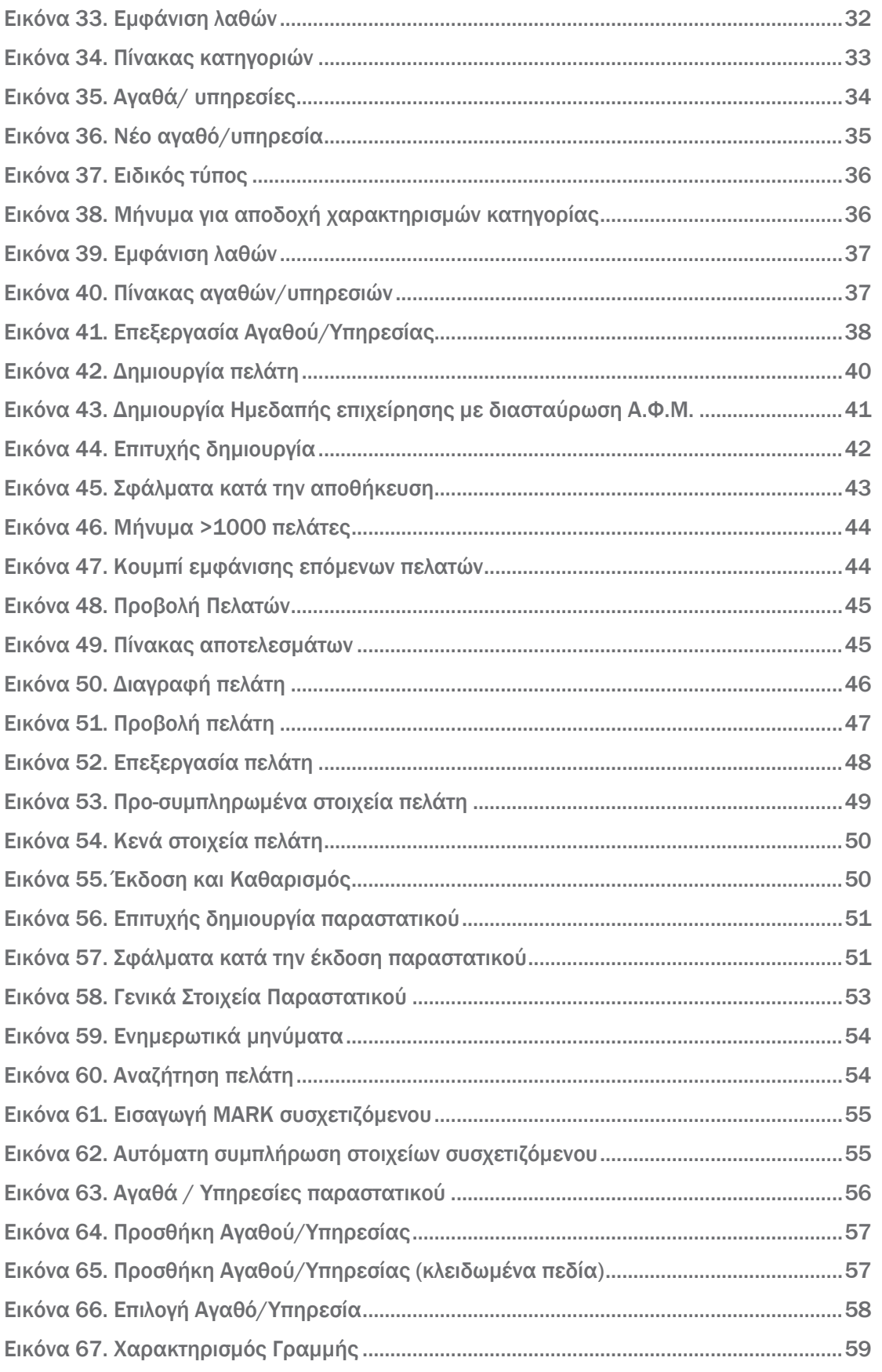

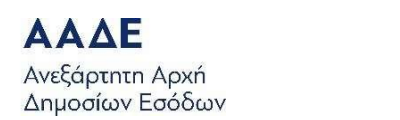

# timologio

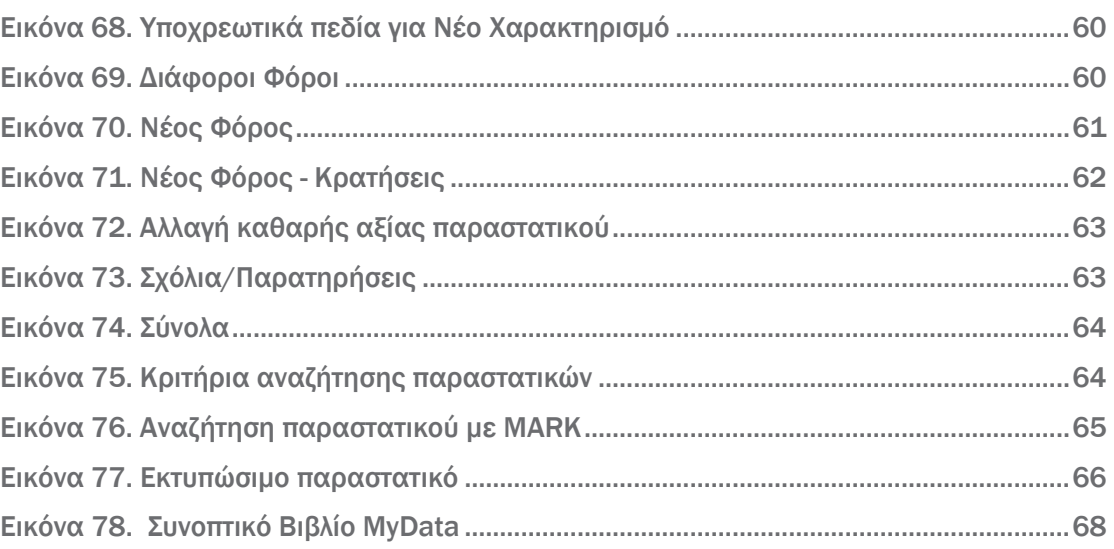

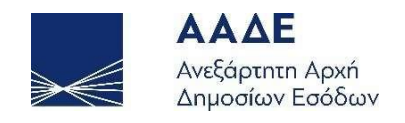

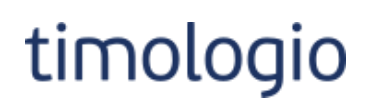

## <span id="page-6-0"></span>Θεσμικό Πλαίσιο

- Α. 1138/2020 «Καθορισμός της έκτασης εφαρμογής, του χρόνου και της διαδικασίας ηλεκτρονικής διαβίβασης δεδομένων στην Ανεξάρτητη Αρχή Δημοσίων Εσόδων, καθώς και κάθε άλλου αναγκαίου θέματος για την εφαρμογή των διατάξεων του άρθρου 15Α του ν.4174/2013 (Κ.Φ.Δ.)».
- Ν.4308/2014 (Α΄251) «Ελληνικά Λογιστικά Πρότυπα, συναφείς ρυθμίσεις και άλλες διατάξεις».

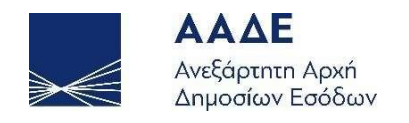

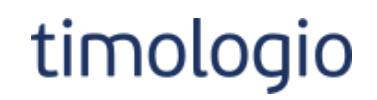

## <span id="page-7-0"></span>Χαρακτηριστικά και απαιτήσεις της εφαρμογής

#### <span id="page-7-1"></span>Πρόσβαση στην εφαρμογή

Πρόσβαση στην εφαρμογή δίνεται μέσω της διεύθυνσης: <https://mydata.aade.gr/timologio>

Η είσοδος σε αυτήν γίνεται μέσω διαδικασίας ταυτοποίησης του χρήστη (authentication).

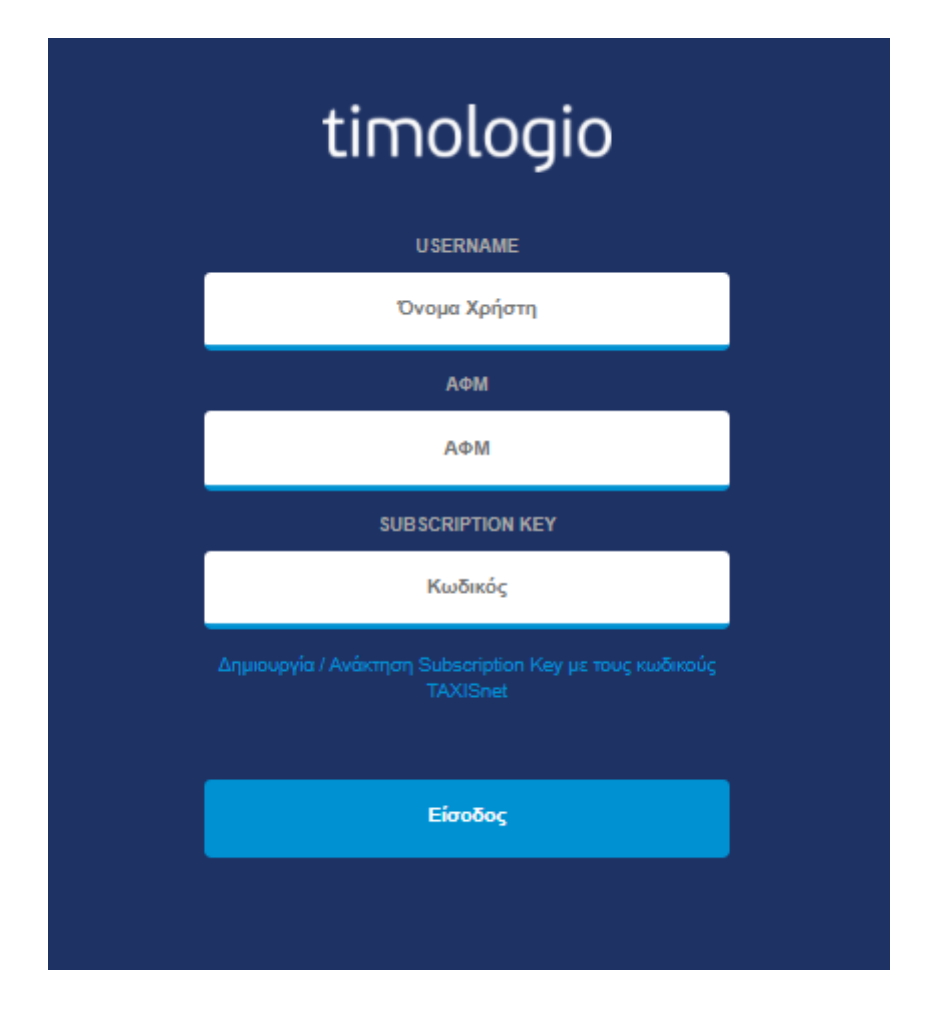

<span id="page-7-2"></span>*Εικόνα 1. Είσοδος στην εφαρμογή.*

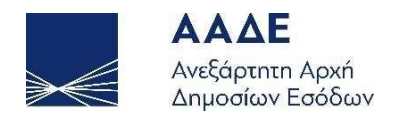

#### <span id="page-8-0"></span>Εγγραφή χρήστη

Για να αποκτήσει ένας χρήστης τα παραπάνω διαπιστευτήρια-credentials, πρέπει να δημιουργήσει έναν λογαριασμό στο μητρώο των διεπαφών μέσω ειδικής διαδικασίας εγγραφής που προσφέρεται από την ηλεκτρονική πλατφόρμα myDATA.

Η διαδικασία εγγραφής στο timologio γίνεται μέσω της πλατφόρμας του myDATA και ο χρήστης μπορεί να μεταβαίνει μέσω του link "Δημιουργία / Ανάκτηση Subscription Key με τους κωδικούς TAXISnet".

Αρχικά ζητείται από τον χρήστη να συνδεθεί με τους κωδικούς του taxisnet και στη συνέχεια, κάτω από τα στοιχεία του συνδεδεμένου λογαριασμού, εμφανίζεται το παρακάτω:

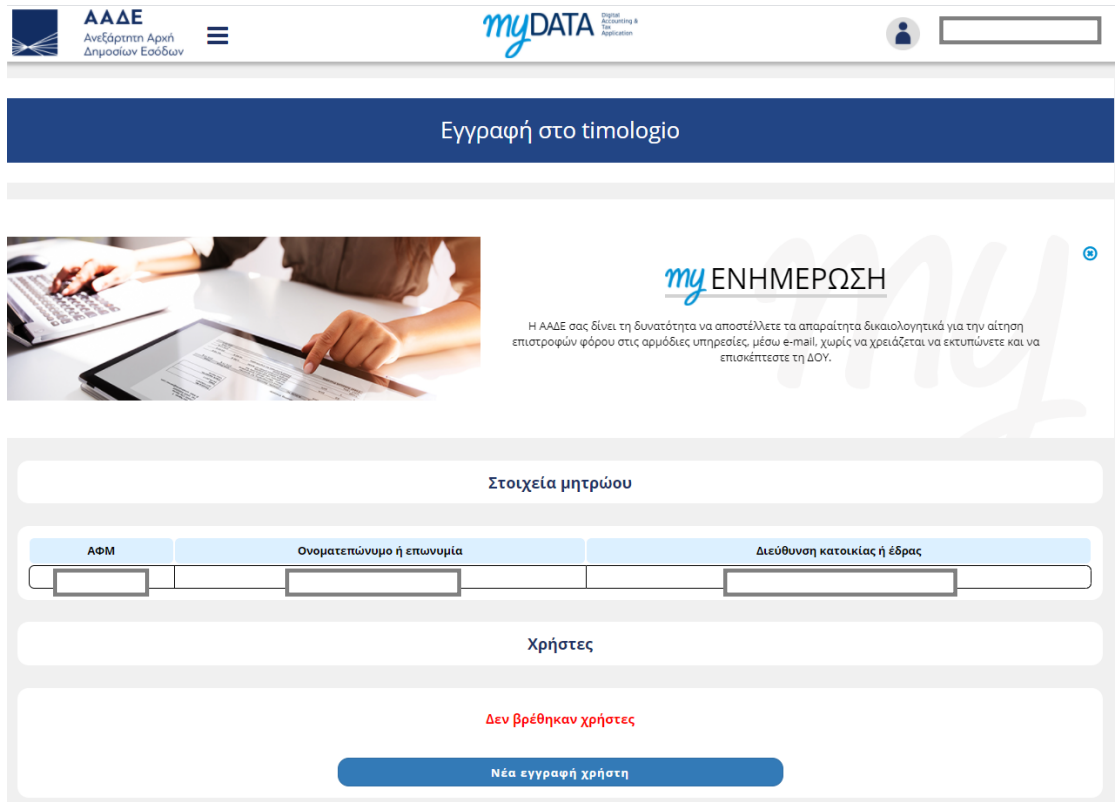

*Εικόνα 2. Στοιχεία μητρώου στο timologio*

<span id="page-8-1"></span>Στην παραπάνω σελίδα, ο χρήστης επιλέγει «Νέα εγγραφή χρήστη».

Αρχικά απαιτείται από τον χρήστη να αποδεχτεί τους όρους χρήσης της Διαδικτυακής Υπηρεσίας της ΑΑΔΕ «Αναζήτηση Βασικών Στοιχείων Μητρώου Επιχειρήσεων», καθώς η εφαρμογή timologio κάνει χρήση της συγκεκριμένης υπηρεσίας με σκοπό την

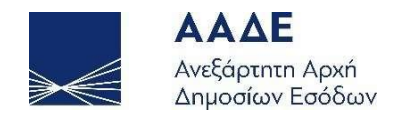

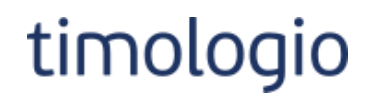

διακρίβωση της φορολογικής ή επαγγελματικής υπόστασης των ληπτών των παραστατικών.

## Όροι Χρήσης Διαδικτυακής Υπηρεσίας ΑΑΔΕ «Αναζήτηση Βασικών Στοιχείων Μητρώου Επιχειρήσεων» Καθώς η εφαρμογή timologio κάνει χρήση της διαδικτυακής υπηρεσίας «Αναζήτηση Βασικών Στοιχείων Μητρώου Επιχειρήσεων» με σκοπό την διακρίβωση της φορολογικής ή επαγγελματικής υπόστασης των ληπτών των παρασταστικών, ο χρήστης της εφαρμογής αποδέχεται πλήρως τους κάτωθι όρους χρήσης:  $222$ Αποδοχή Απόρριψη

<span id="page-9-0"></span>*Εικόνα 3. Αποδοχή όρων χρήσης υπηρεσίας «Αναζήτηση Βασικών Στοιχείων Μητρώου Επιχειρήσεων»*

Κατόπιν εμφανίζεται η φόρμα εγγραφής όπου συμπληρώνονται τα όνομα χρήστη, κωδικός πρόσβασης και email, και επιλέγεται «Προσθήκη χρήστη».

## Νέα εγγραφή χρήστη

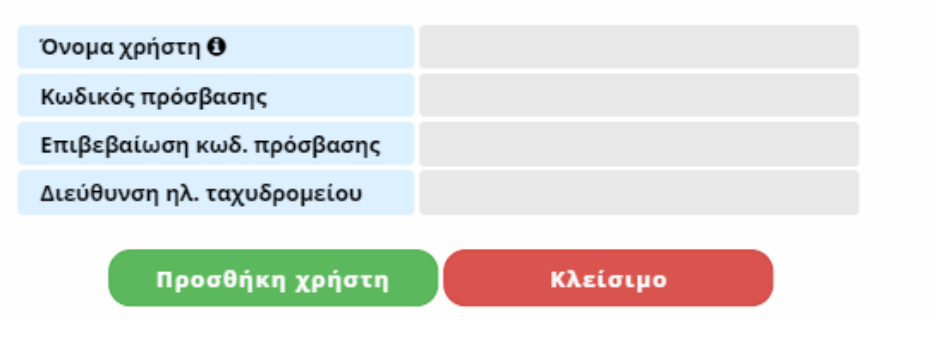

*Εικόνα 4. Στοιχεία εγγραφής στο timologio*

<span id="page-9-1"></span>Σε περίπτωση επιτυχημένης εγγραφής, δημιουργείται o χρήστης στο σχετικό μητρώο του timologio, και παρέχεται ειδικό subscription key που θα χρησιμοποιεί ο χρήστης για την ταυτοποίηση του.

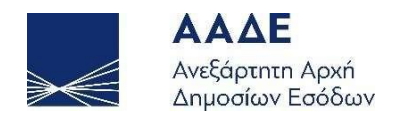

### <span id="page-10-0"></span>Χαρακτηριστικά και απαιτήσεις της εφαρμογής

Η εφαρμογή είναι διαδικτυακή. Επομένως κάθε συσκευή η οποία έχει πρόσβαση στο διαδίκτυο και εγκατεστημένο κάποιο σύγχρονο περιηγητή μπορεί να έχει πρόσβαση σε αυτή.

Η εφαρμογή προσαρμόζει αυτόματα το πλάτος των σελίδων, καθώς και τα στοιχεία που περιέχει (εικόνες, γραφήματα, κείμενο κλπ.), ώστε να βελτιστοποιήσει την εμπειρία πλοήγησης ανάλογα με τη συσκευή που χρησιμοποιείται.

Για την ορθή λειτουργία της εφαρμογής προτείνεται ανάλυση οθόνης 1280x1024 (ή μεγαλύτερη) καθώς και η τελευταία έκδοση του περιηγητή που χρησιμοποιείται.

Προτείνονται οι παρακάτω εφαρμογές πλοήγησης (browsers) :

- Mozilla Firefox
- Google Chrome
- **Microsoft Edge**

#### <span id="page-10-1"></span>Λειτουργικότητα της εφαρμογής

Παρακάτω, παρουσιάζονται κάποιες λειτουργίες της εφαρμογής με σκοπό ο χρήστης να εξοικειωθεί πολύ γρήγορα τόσο με το περιβάλλον όσο και με τις δυνατότητες της πλατφόρμας.

Στο πάνω μέρος της εφαρμογής υπάρχει κεφαλίδα η οποία αποτελείται από τα εξής στοιχεία:

- 1. Λογότυπο της ΑΑΔΕ.
- 2. Ονομασία της εφαρμογής.
- 3. Επιλογή Μενού για Εμφάνιση/Απόκρυψη πλευρικού μενού εφαρμογής.
- 4. Στοιχεία συνδεδεμένου λογαριασμού.

Μέσω του πλευρικού μενού οι χρήστες έχουν τη δυνατότητα:

- Να δημιουργήσουν/αναζητήσουν/προβάλουν τους πελάτες τους μέσω της επιλογής Πελάτες.
- Να δημιουργήσουν/αναζητήσουν/προβάλουν τα παραστατικά τους μέσω της επιλογής Παραστατικά.
- Να ενημερώσουν τα στοιχεία της επιχείρησής τους και να αποδεχτούν τους όρους χρήσης της εφαρμογής μέσω της επιλογής Ρυθμίσεις – Επιχείρηση.

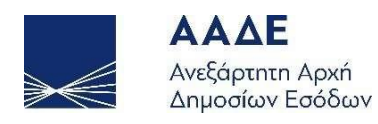

- Να δημιουργήσουν/προβάλουν τις σειρές παραστατικών τους μέσω της επιλογής Ρυθμίσεις - Κατηγορίες Παραστατικών.
- Να δημιουργήσουν/προβάλουν τα αγαθά ή/και τις υπηρεσίες τους μέσω της επιλογής Αγαθά/Υπηρεσίες – Δημιουργία/Προβολή.
- Να δημιουργήσουν/ προβάλουν τις κατηγορίες αγαθών ή/και υπηρεσιών τους μέσω της επιλογής Αγαθά/Υπηρεσίες – Κατηγορίες.
- Να δημιουργήσουν/προβάλουν τις κρατήσεις τους μέσω της επιλογής Ρυθμίσεις – Κρατήσεις.
- Να βρουν οδηγίες για τη χρήση της εφαρμογής μέσω της επιλογής Βοήθεια.
- Να μεταφερθούν στην εφαρμογή MyData για να παρακολουθήσουν τη συνοπτική εικόνα εσόδων/εξόδων μέσω της επιλογής Συνοπτικό Βιβλίο.

ΠΡΟΣΟΧΗ! Πρέπει να συμπληρωθούν, κατ' ελάχιστον, οι κατηγορίες Επιχείρηση, Κατηγορίες Παραστατικών και Αγαθά / Υπηρεσίες και να γίνει αποδοχή των όρων χρήσης της εφαρμογής για να είναι δυνατή η έκδοση παραστατικού.

Επιπλέον, στην κεντρική οθόνη προσφέρονται δύο κουμπιά γρήγορης πλοήγησης για αναζήτηση/προβολή Πελατών και Παραστατικών.

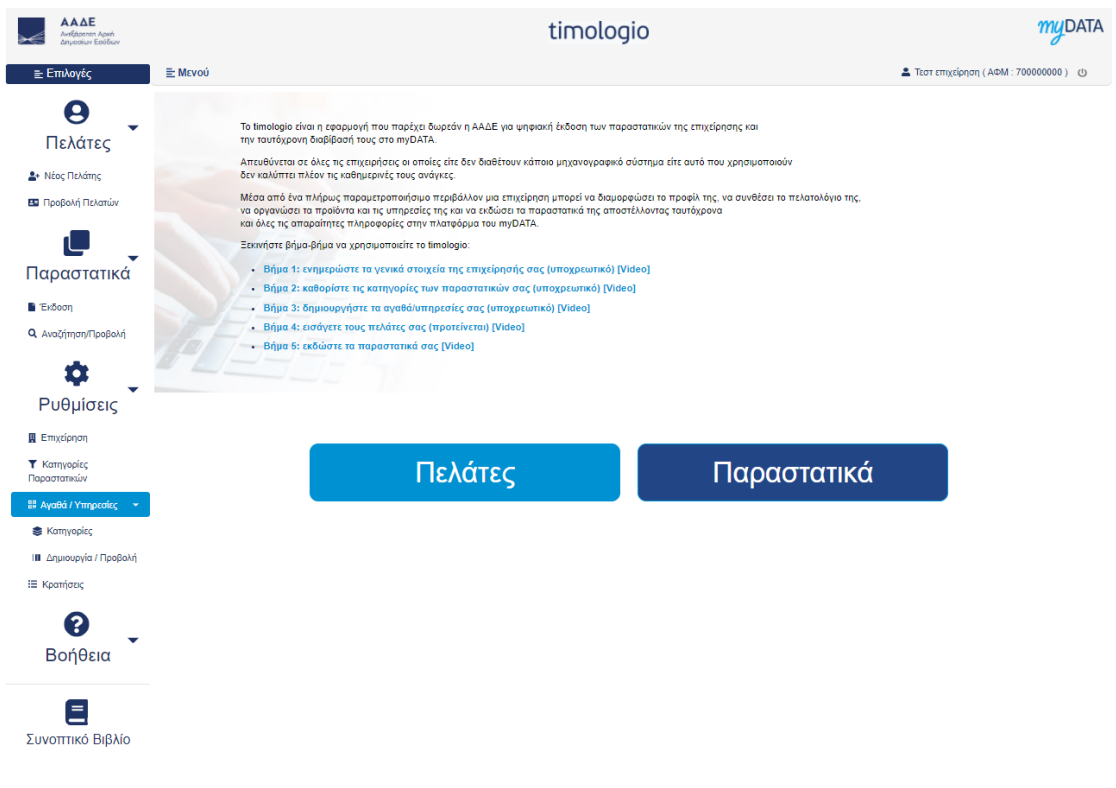

<span id="page-11-0"></span>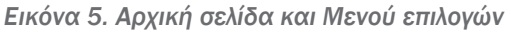

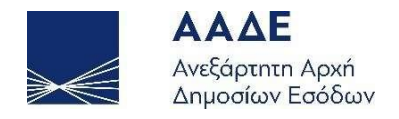

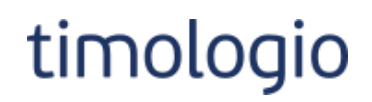

Στα επόμενα κεφάλαια παρουσιάζονται αναλυτικά οι σελίδες της εφαρμογής.

Προτείνεται στους χρήστες να ακολουθήσουν τη σειρά συμπλήρωσης των στοιχείων όπως παρουσιάζεται σε αυτόν τον οδηγό για να αξιοποιήσουν βέλτιστα την εφαρμογή.

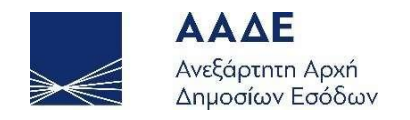

## <span id="page-13-0"></span>Γενικά στοιχεία διεπαφής

Σε αυτή την ενότητα αναφέρονται πληροφορίες για την λειτουργικότητα των σελίδων καταχώρησης, προβολής, επεξεργασίας, αναζήτησης και εκτύπωσης.

#### <span id="page-13-1"></span>Ενότητες

Οι ενότητες μπορούν να αναδιπλωθούν πατώντας πάνω στην κεφαλίδα της ενότητας.

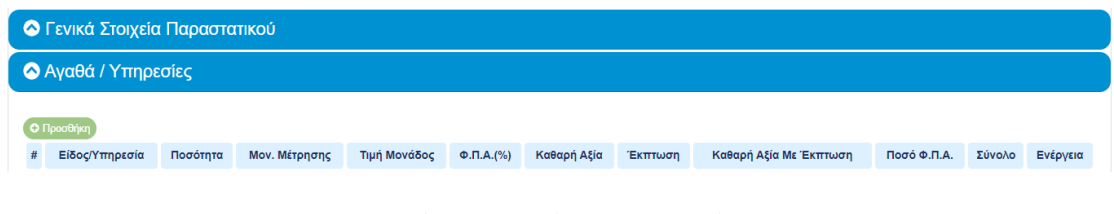

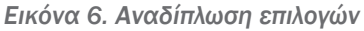

#### <span id="page-13-5"></span><span id="page-13-2"></span>Υποχρεωτικότητα πεδίων

Πεδία τα οποία είναι υποχρεωτικά είναι σημειωμένα με αστερίσκο1.

#### Κωδικός είδους (\*):

Κωδ. είδους

*Εικόνα 7. Υποχρεωτικό πεδίο*

#### <span id="page-13-6"></span><span id="page-13-3"></span>Εμφάνιση πεδίων

Κάποια πεδία εμφανίζονται μόνο υπό συνθήκες ανάλογα με τις τιμές που έχουν οριστεί σε άλλα πεδία της φόρμας εισαγωγής.

#### <span id="page-13-4"></span>Πεδία με καθορισμένες τιμές

Σε κάποιες περιπτώσεις κάποιο πεδίο έχει καθορισμένη τιμή και δεν μπορεί να αλλάξει από τον χρήστη. Σε αυτή την περίπτωση το πεδίο είναι κλειδωμένο και εμφανίζεται με γκρι σκίαση.

<sup>1</sup> Ενδέχεται υποχρεωτικά πεδία να μην είναι σημειωμένα με αστερίσκο γιατί η υποχρεωτικότητά τους εξαρτάται από τιμές άλλων πεδίων. Σε αυτήν την περίπτωση εμφανίζονται μηνύματα λάθους, όπως παρουσιάζονται στη συνέχεια του οδηγού.

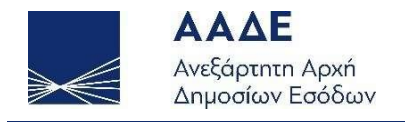

# timologio

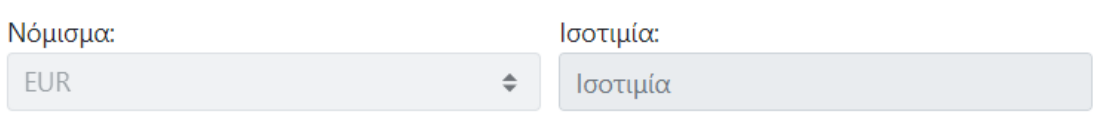

*Εικόνα 8. Κλειδωμένα πεδία*

### <span id="page-14-2"></span><span id="page-14-0"></span>Ανενεργά κουμπιά

Κάποια κουμπιά ενεργοποιούνται υπό συνθήκες ανάλογα με επιλογές που έχουν γίνει σε άλλα πεδία της φόρμας εισαγωγής. Τα κλειδωμένα κουμπιά εμφανίζονται με πιο αχνό χρωματισμό.

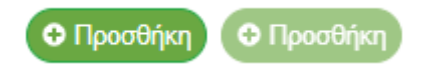

*Εικόνα 9. Ενεργό και ανενεργό κουμπί*

### <span id="page-14-3"></span><span id="page-14-1"></span>Πίνακες

Τα καταχωρημένα στοιχεία προβάλλονται σε πίνακες.

Η παρακάτω εικόνα δείχνει έναν τέτοιο πίνακα (αφορά τα Αγαθά/Υπηρεσίες που παρουσιάζονται σε επόμενη ενότητα).

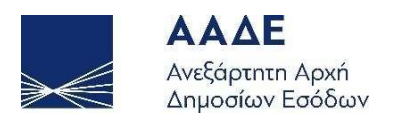

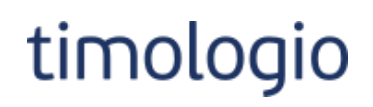

#### Αγαθά/Υπηρεσίες

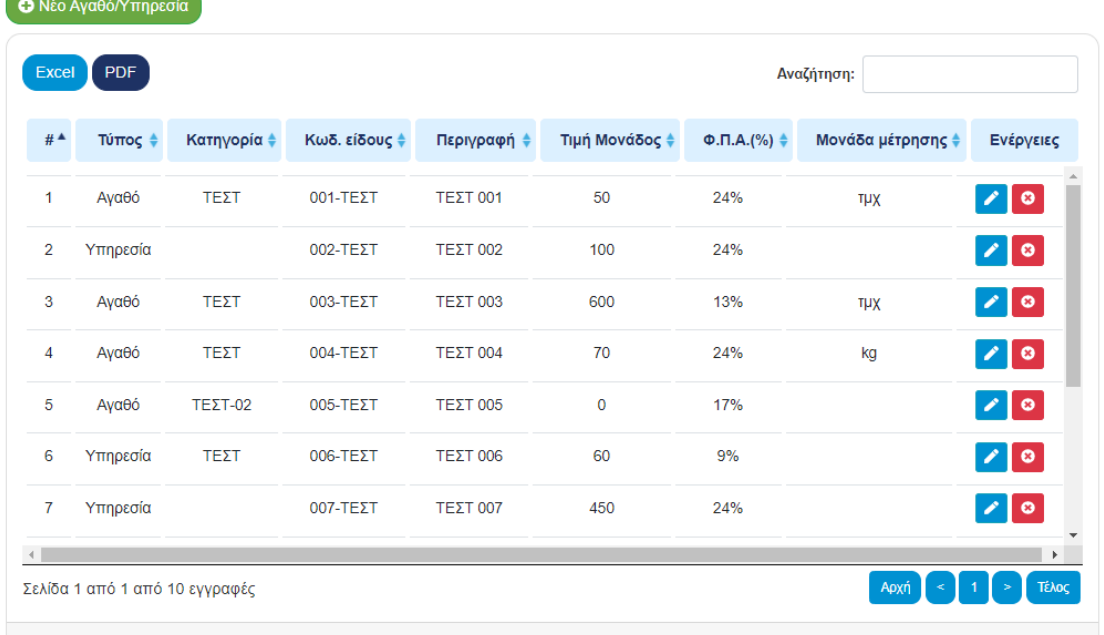

#### *Εικόνα 10. Πίνακας*

<span id="page-15-0"></span>Υπάρχει δυνατότητα εξαγωγής του πίνακα σε δύο τύπους αρχείων xlsx και pdf, μέσω των αντίστοιχων κουμπιών που υπάρχουν στην πάνω αριστερή γωνία.

Υπάρχει δυνατότητα γρήγορης αναζήτησης μέσω του πλαισίου που υπάρχει στην πάνω δεξιά γωνία. Η αναζήτηση γίνεται δυναμικά σε όλα τα πεδία του πίνακα.

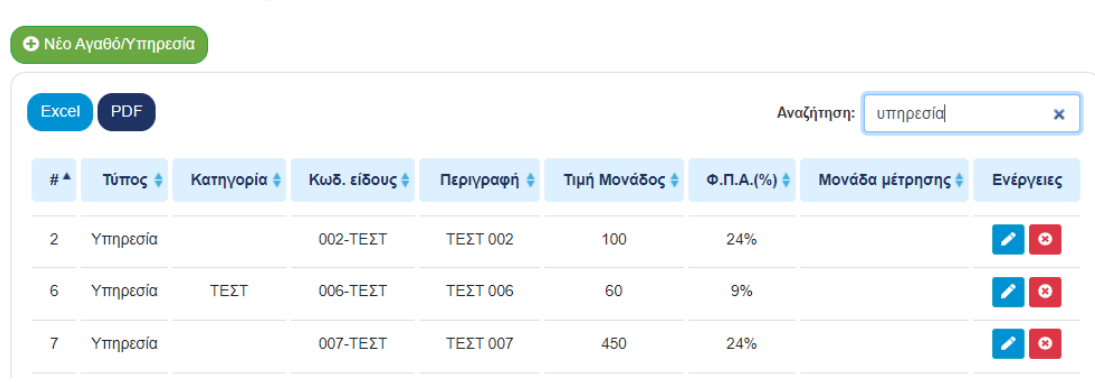

#### Αγαθά/Υπηρεσίες

<span id="page-15-1"></span>*Εικόνα 11. Αναζήτηση σε πίνακα*

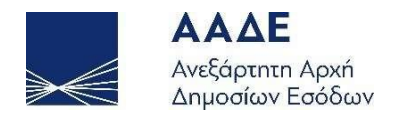

Σε κάθε γραμμή του πίνακα υπάρχει δυνατότητα για συγκεκριμένες ενέργειες μέσω των σχετικών εικονιδίων της στήλης Ενέργειες. Συνηθέστερες ενέργειες είναι η Επεξεργασία γραμμής και η Διαγραφή γραμμής.

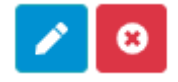

#### *Εικόνα 12. Κουμπί Επεξεργασίας, κουμπί Διαγραφής*

<span id="page-16-1"></span>Η εισαγωγή στοιχείων σε πίνακα γίνεται μέσω αντίστοιχου κουμπιού που υπάρχει στην πάνω αριστερή γωνία. Η παρακάτω εικόνα δείχνει ένα τέτοιο κουμπί (αφορά στην προσθήκη αγαθού / υπηρεσίας).

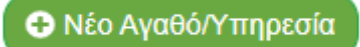

*Εικόνα 13. Κουμπί προσθήκης στοιχείου*

#### <span id="page-16-2"></span><span id="page-16-0"></span>Μηνύματα σφαλμάτων

Μηνύματα σφαλμάτων εμφανίζονται με κόκκινη επισήμανση κάτω από το αντίστοιχο πλαίσιο ελέγχου.

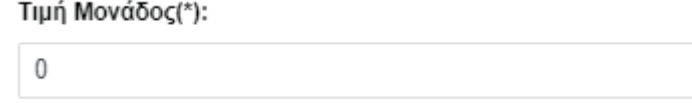

Η τιμή μονάδας είναι υποχρεωτική ( > 0)

*Εικόνα 14. Μήνυμα σφάλματος*

<span id="page-16-3"></span>Σε ορισμένες περιπτώσεις τα μηνύματα σφαλμάτων εμφανίζονται και ως λίστα στο πάνω μέρος της οθόνης.

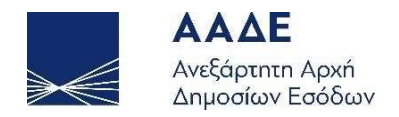

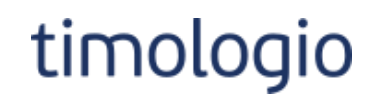

- Η επωνυμία πελάτη είναι υποχρεωτική
- Η πόλη είναι υποχρεωτική
- Ο Τ.Κ. είναι υποχρεωτικός

*Εικόνα 15. Λίστα σφαλμάτων*

<span id="page-17-0"></span>Επίσης, μηνύματα σφαλμάτων ενδέχεται να εμφανιστούν και σε αναδυόμενο παράθυρο.

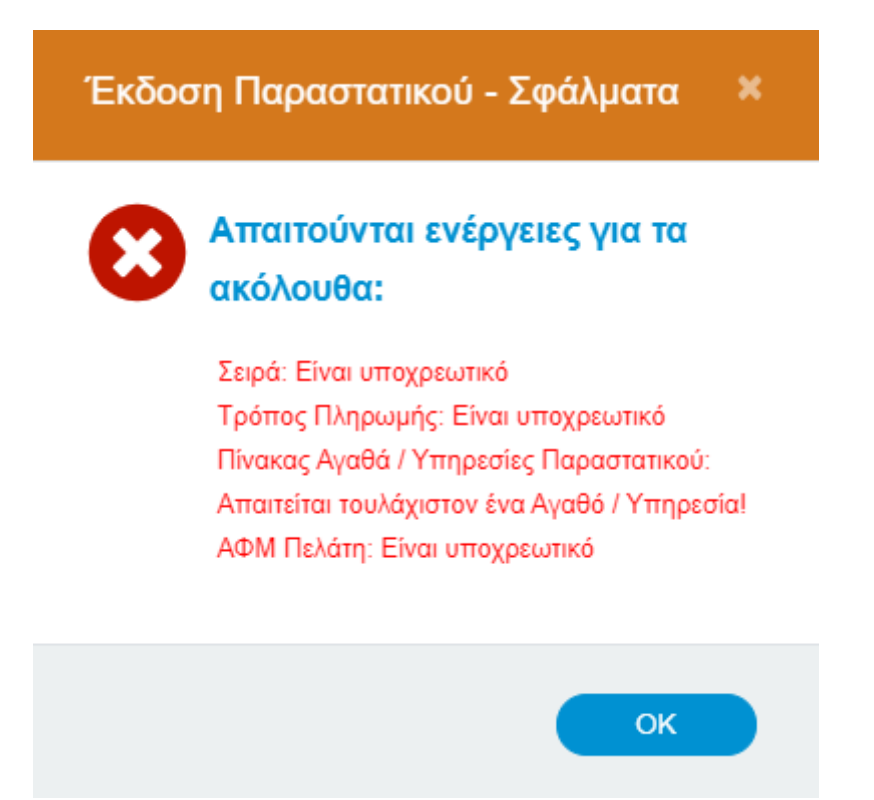

<span id="page-17-1"></span>*Εικόνα 16. Παράθυρο σφαλμάτων*

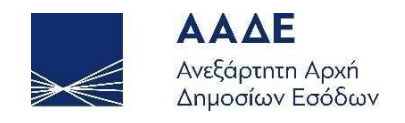

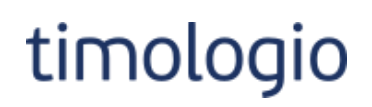

## <span id="page-18-0"></span>Επιχείρηση

Σε αυτή τη σελίδα καταχωρούνται τα γενικά στοιχεία της επιχείρησης:

- Επωνυμία: υποχρεωτικό πεδίο, συμπληρώνεται αυτόματα από τα στοιχεία του μητρώου TAXIS, δεν δύναται να τροποποιηθεί.
- Επάγγελμα / Δραστηριότητα: υποχρεωτικό πεδίο.
- Διεύθυνση: υποχρεωτικό πεδίο, συμπληρώνεται αυτόματα από τα στοιχεία του μητρώου TAXIS.
- Τηλέφωνο
- Δ.Ο.Υ.: υποχρεωτικό πεδίο, συμπληρώνεται αυτόματα από τα στοιχεία του μητρώου TAXIS.
- Λογότυπο: επιλογή αρχείου μέσω αναζήτησης. Έγκυροι τύποι αρχείων είναι οι jpg / jpeg / png / gif.

Τα στοιχεία της επιχείρησης όπως συμπληρώνονται στη συγκεκριμένη σελίδα εμφανίζονται στην εκτύπωση παραστατικού.

ΠΡΟΣΟΧΗ! Για την καταχώρηση δεδομένων στις υπόλοιπες κατηγορίες της εφαρμογής και για έκδοση παραστατικού είναι υποχρεωτικό να έχουν συμπληρωθεί, κατ' ελάχιστον, τα υποχρεωτικά πεδία της συγκεκριμένης ενότητας και να έχει γίνει αποδοχή των όρων χρήσης της εφαρμογής.

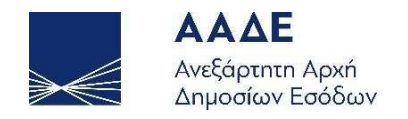

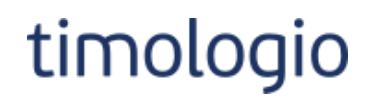

**© Αποθήκευση** 

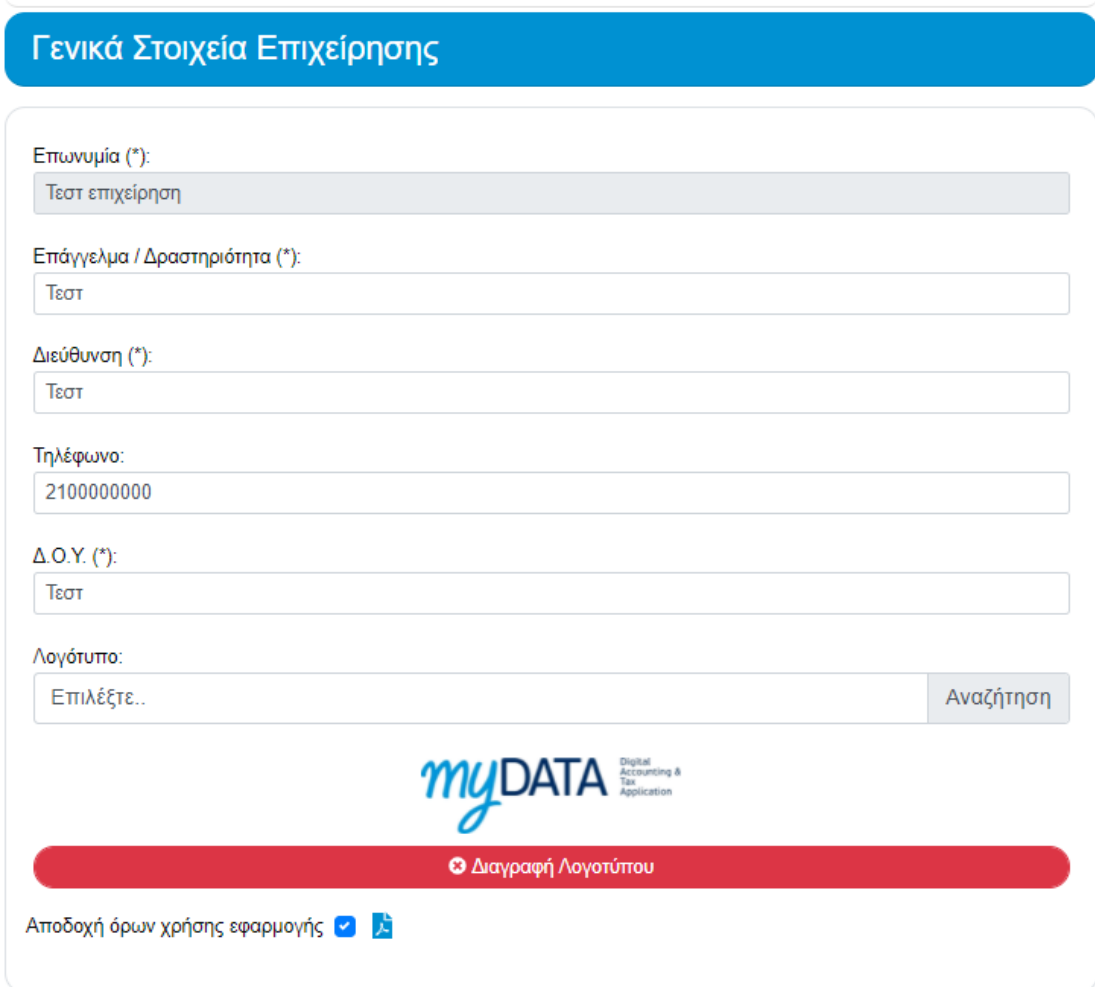

*Εικόνα 17. Γενικά στοιχεία επιχείρησης*

<span id="page-19-0"></span>Απαιτείται «Αποθήκευση» για να καταχωρηθούν οι αλλαγές.

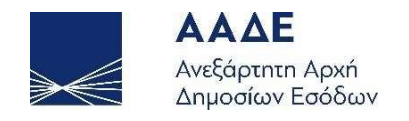

## <span id="page-20-0"></span>Κατηγορίες παραστατικών

Οι κατηγορίες είναι υποχρεωτικές για την έκδοση παραστατικών.

Στη σελίδα εμφανίζεται πίνακας με τις καταχωρημένες κατηγορίες παραστατικών. Υπάρχουν δυνατότητες γρήγορης αναζήτησης και εξαγωγής του πίνακα σε δύο τύπους αρχείων, xlsx και pdf.

#### Κατηγορίες Παραστατικού

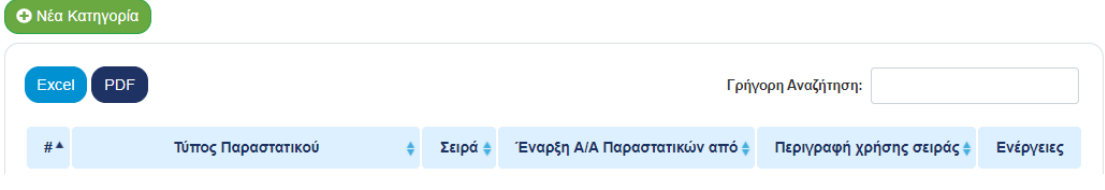

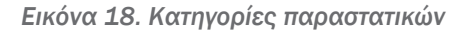

<span id="page-20-1"></span>Το κουμπί «Νέα Κατηγορία» οδηγεί στη σελίδα καταχώρησης νέας κατηγορίας παραστατικών.

Αποτελείται από τα πεδία:

- Τύπος παραστατικού: επιλογή από λίστα, υποχρεωτικό πεδίο.
- Σειρά: έως 10 χαρακτήρες, υποχρεωτικό πεδίο. Εάν δεν υπάρχει σειρά στο συγκεκριμένο πεδίο μπαίνει 0.
- Έναρξη Α/Α Παραστατικών από: αποδεκτοί μόνο θετικοί ακέραιοι αριθμοί Το πεδίο θα χρησιμοποιηθεί προαιρετικά για να δηλωθεί ο αύξων αριθμός παραστατικού κατά την έναρξη χρήσης της εφαρμογής . Εάν το πεδίο παραμείνει κενό η αύξουσα αρίθμηση των παραστατικών θα ξεκινήσει από το 1.
- Περιγραφή χρήσης σειράς

Κάθε σειρά ορίζεται μοναδικά από τον συνδυασμό τύπου παραστατικού και σειράς. Ο συνδυασμός των δύο πεδίων πρέπει να είναι μοναδικός.

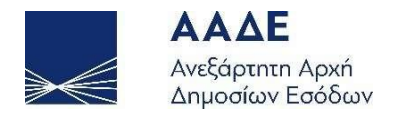

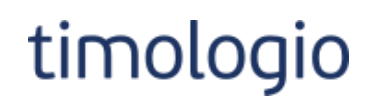

#### Κλείσιμο **a** Αποθήκευση

### Στοιχεία Κατηγορίας Παραστατικού

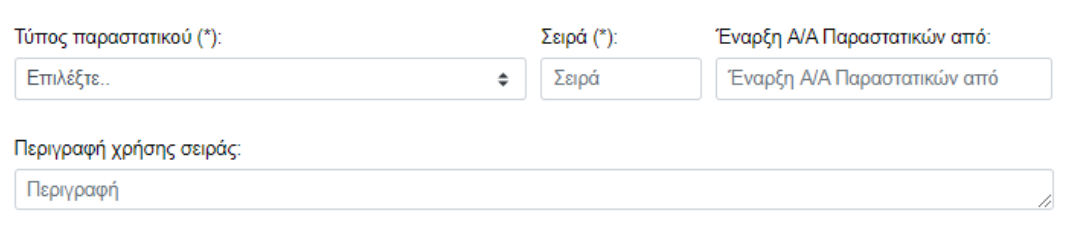

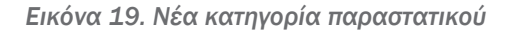

#### <span id="page-21-0"></span>Απαιτείται «Αποθήκευση» για να καταχωρηθούν οι αλλαγές.

Σε περίπτωση που βρεθούν σφάλματα τότε εμφανίζεται λίστα σφαλμάτων και μήνυμα στο αντίστοιχο πεδίο.

- Ο τύπος παραστατικού είναι υποχρεωτικός
- Η σειρά είναι υποχρεωτική

Κλείσιμο **a** Αποθήκευση

### Στοιχεία Κατηγορίας Παραστατικού

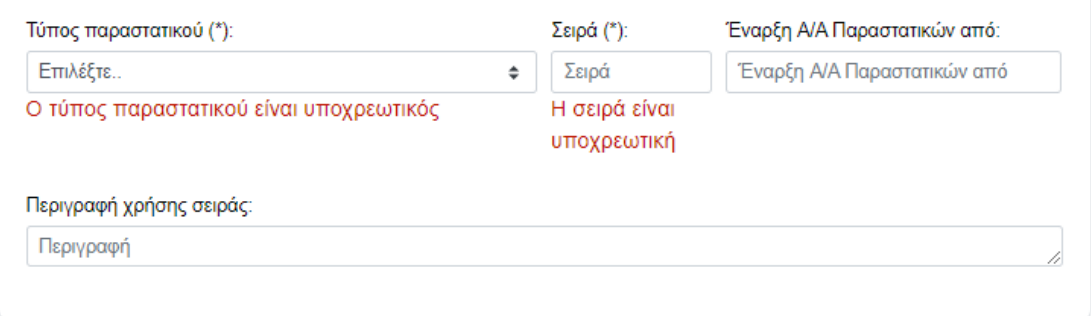

*Εικόνα 20. Σφάλματα κατά την αποθήκευση*

<span id="page-21-1"></span>Για κάθε κατηγορία του πίνακα υπάρχει δυνατότητα Επεξεργασίας και Διαγραφής μέσω των σχετικών εικονιδίων της στήλης Ενέργειες.

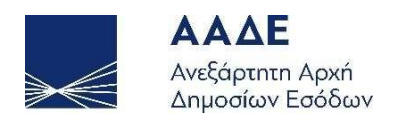

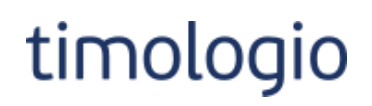

#### Κατηγορίες Παραστατικού

| Excel                                 | <b>PDF</b>                                             |              | Γρήγορη Αναζήτηση:            |                           |             |  |  |  |
|---------------------------------------|--------------------------------------------------------|--------------|-------------------------------|---------------------------|-------------|--|--|--|
| $#$ <sup><math>\triangle</math></sup> | Τύπος Παραστατικού                                     | Σειρά ≜      | Έναρξη Α/Α Παραστατικών από ≑ | Περιγραφή χρήσης σειράς ≑ | Ενέργειες   |  |  |  |
| 1                                     | 1.1 - Τιμολόγιο Πώλησης                                | $\mathbf 0$  | 1                             |                           | $\sqrt{6}$  |  |  |  |
| $\overline{\mathbf{2}}$               | 1.1 - Τιμολόγιο Πώλησης                                | 1            | 10                            | TΕΣΤ                      | $\sqrt{6}$  |  |  |  |
| 3                                     | 1.2 - Τιμολόγιο Πώλησης / Ενδοκοινοτικές<br>Παραδόσεις | 1            | 1                             | TΕΣΤ                      | $\sqrt{6}$  |  |  |  |
| 4                                     | 2.1 - Τιμολόγιο Παροχής Υπηρεσιών                      | $\bf{0}$     | 1                             |                           | $\sqrt{6}$  |  |  |  |
| 5                                     | 2.1 - Τιμολόγιο Παροχής Υπηρεσιών                      | 1            | 100                           | TΕΣΤ                      | $\sqrt{8}$  |  |  |  |
| 6                                     | 8.1 - Ενοίκια / Έσοδο                                  | $\mathbf{1}$ |                               | TΕΣΤ                      | $\sqrt{6}$  |  |  |  |
| $\overline{7}$                        | 11.1 - ΑΛΠ (Απόδειξη Λιανικής Πώλησης)                 | 1            |                               | TΕΣΤ                      | $\sqrt{6}$  |  |  |  |
| 8                                     | 11.2 - ΑΠΥ (Απόδειξη Παροχής Υπηρεσιών)                | $\mathbf 0$  | 1                             |                           | $\lambda$ 0 |  |  |  |

*Εικόνα 21. Πίνακας κατηγοριών παραστατικού*

<span id="page-22-0"></span>Δυνατότητα διαγραφής υπάρχει μόνο για κατηγορίες για τις οποίες δεν έχει εκδοθεί παραστατικό. Σε αυτή την περίπτωση το αντίστοιχο κουμπί είναι ενεργό. Εφόσον εκδοθεί παραστατικό το κουμπί της διαγραφής απενεργοποιείται και στον χρήστη εμφανίζεται σχετικό μήνυμα, όπως φαίνεται στην παρακάτω εικόνα.

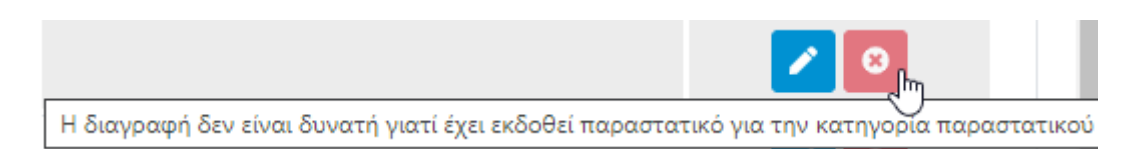

*Εικόνα 22. Μήνυμα μη δυνατότητας διαγραφής κατηγορίας παραστατικού*

<span id="page-22-1"></span>Στην επεξεργασία κατηγορίας παραστατικού τα πεδία «Τύπος Παραστατικού» και «Σειρά» δεν δύναται να τροποποιηθούν. Επίσης, το πεδίο «Έναρξη Α/Α Παραστατικών από» δεν μπορεί να τροποποιηθεί εάν έχει προηγηθεί έκδοση παραστατικού για την κατηγορία.

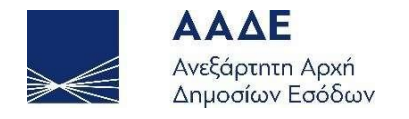

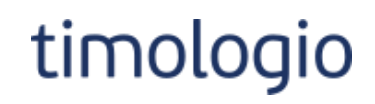

#### Κλείσιμο **a** Αποθήκευση

## Στοιχεία Κατηγορίας Παραστατικού

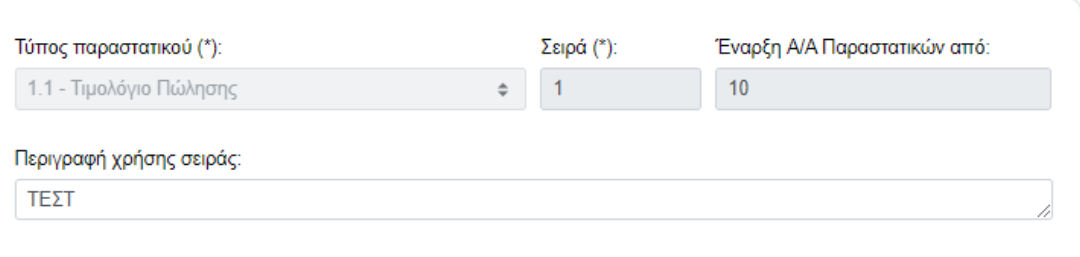

<span id="page-23-0"></span>*Εικόνα 23. Επεξεργασία κατηγορίας παραστατικού (έχει εκδοθεί παραστατικό)*

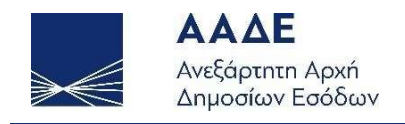

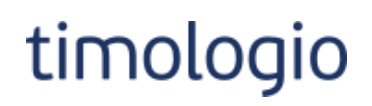

## <span id="page-24-0"></span>Κρατήσεις

Η ενότητα είναι προαιρετική και αφορά στην εξυπηρέτηση συγκεκριμένων επαγγελματικών κλάδων, για να καταγράψουν τις ιδιαίτερες περιπτώσεις κρατήσεων που εφαρμόζουν.

Στη σελίδα εμφανίζεται πίνακας με τις καταχωρημένες κρατήσεις. Υπάρχουν δυνατότητες γρήγορης αναζήτησης και εξαγωγής του πίνακα σε δύο τύπους αρχείων, xlsx και pdf.

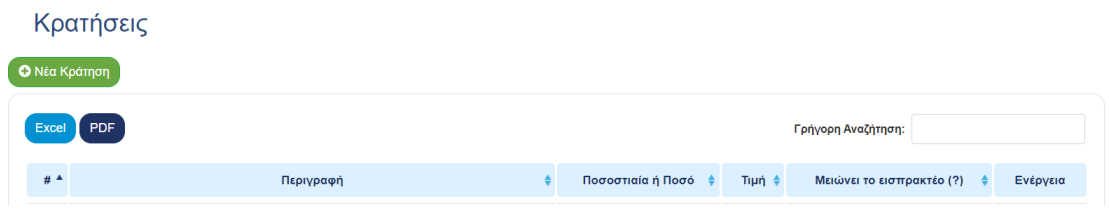

*Εικόνα 24. Κρατήσεις*

<span id="page-24-1"></span>Το κουμπί «Νέα Κράτηση» οδηγεί στη σελίδα καταχώρησης νέας κράτησης.

Αποτελείται από τα υποχρεωτικά πεδία:

- Περιγραφή
- Τύπος: επιλογή από λίστα.
- Τιμή: υποχρεωτικά >0.
- Μειώνει το εισπρακτέο (?): Ναι/Όχι.

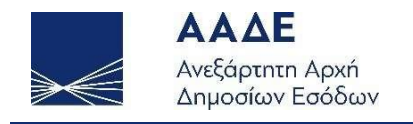

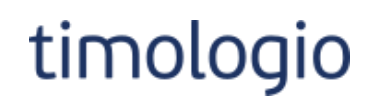

**S Αποθήκευση** Κλείσιμο

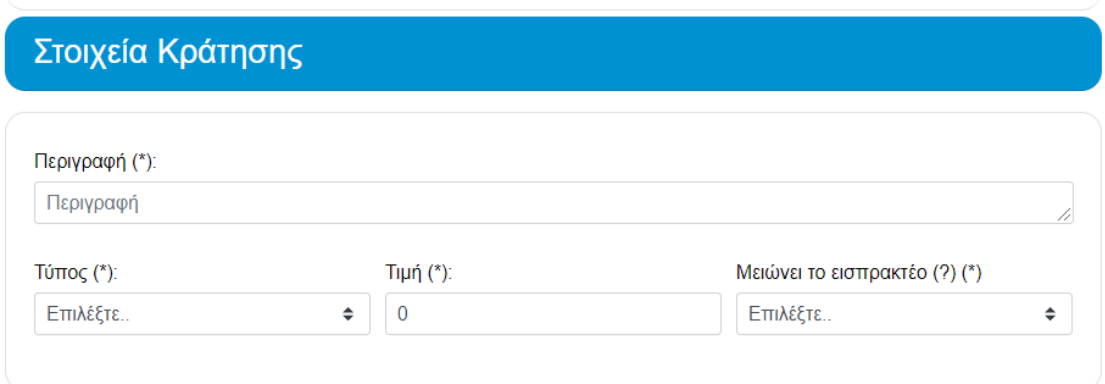

*Εικόνα 25. Στοιχεία κράτησης*

<span id="page-25-0"></span>Η περιγραφή πρέπει να είναι μοναδική. Οι κρατήσεις μπορούν να είναι ακέραιο ποσό ή ποσοστιαίες, και δύναται να μειώνουν το εισπρακτέο ποσό ή να μην το επηρεάζουν.

Απαιτείται «Αποθήκευση» για να καταχωρηθούν οι αλλαγές.

Σε περίπτωση που βρεθούν σφάλματα τότε εμφανίζεται λίστα σφαλμάτων και μήνυμα στο αντίστοιχο πεδίο.

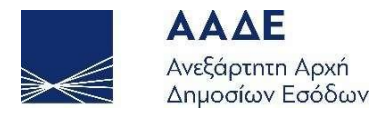

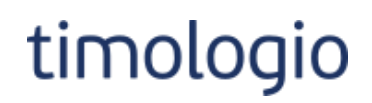

- Η περιγραφή είναι υποχρεωτική
- Ο τύπος κράτησης είναι υποχρεωτικός!
- Η Τιμή Κράτησης είναι υποχρεωτική (> 0)
- Πρέπει να επιλέξετε αν η κράτηση επηρεάζει το εισπρακτέο!

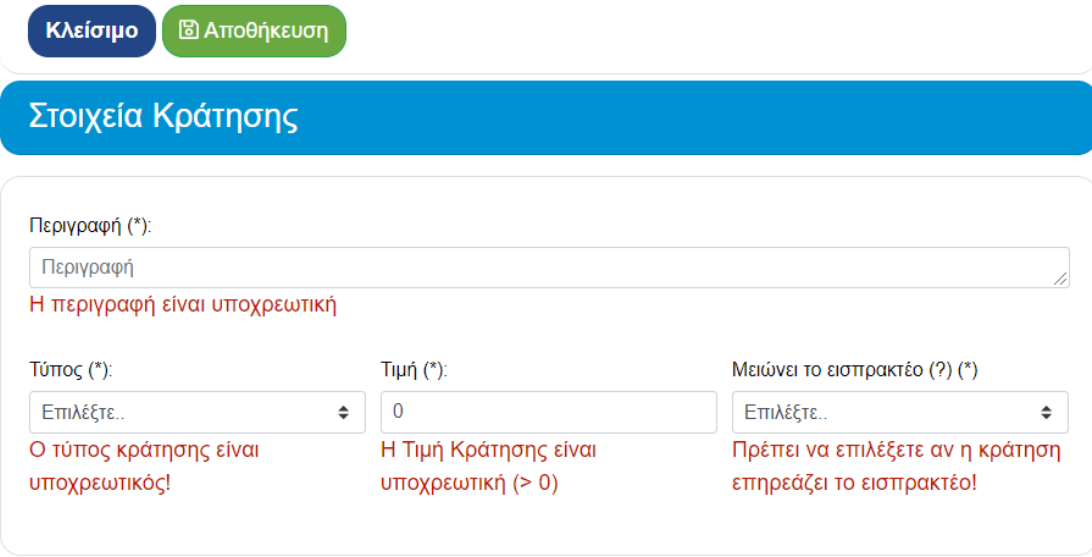

*Εικόνα 26. Σφάλματα κατά την αποθήκευση*

<span id="page-26-0"></span>Για κάθε κράτηση του πίνακα υπάρχει δυνατότητα Επεξεργασίας και Διαγραφής μέσω των σχετικών εικονιδίων της στήλης Ενέργεια.

<span id="page-26-1"></span>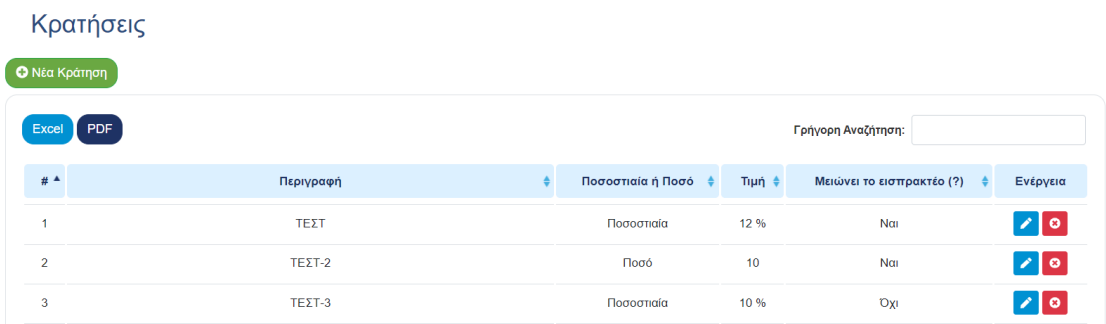

*Εικόνα 27. Πίνακας κρατήσεων*

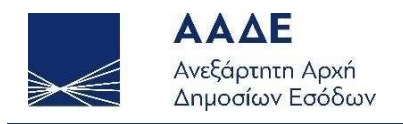

## <span id="page-27-0"></span>Κατηγορίες αγαθών / υπηρεσιών

Η συγκεκριμένη ενότητα είναι προαιρετική και σκοπό έχει την ομαδοποίηση κοινών χαρακτηριστικών αγαθών / υπηρεσιών, προς διευκόλυνση του χρήστη στην καταγραφή αγαθών / υπηρεσιών. Η περιγραφή των αγαθών / υπηρεσιών ακολουθεί σε επόμενη ενότητα του εγχειριδίου.

Στη σελίδα που ανοίγει από την επιλογή Κατηγορίες του μενού Αγαθά / Υπηρεσίες εμφανίζεται πίνακας με τις καταχωρημένες κατηγορίες αγαθών / υπηρεσιών. Υπάρχουν δυνατότητες γρήγορης αναζήτησης και εξαγωγής του πίνακα σε δύο τύπους αρχείων, xlsx και pdf.

## Κατηγορίες αγαθών/υπηρεσιών

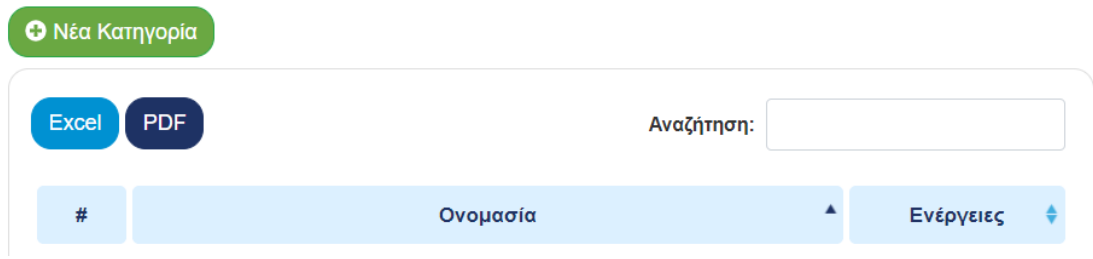

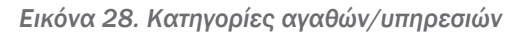

<span id="page-27-1"></span>Το κουμπί «Νέα Κατηγορία» ανοίγει το παράθυρο καταχώρησης νέας κατηγορίας αγαθών / υπηρεσιών.

Αποτελείται από τα πεδία:

- Ονομασία: υποχρεωτικό πεδίο
- Χαρακτηρισμοί

Η ονομασία είναι μοναδική ανά κατηγορία αγαθού / υπηρεσίας.

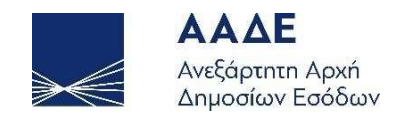

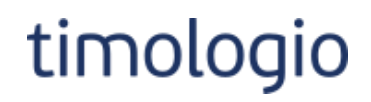

 $\mathbf{x}$ 

#### Προσθήκη κατηγορίας αγαθού/υπηρεσίας

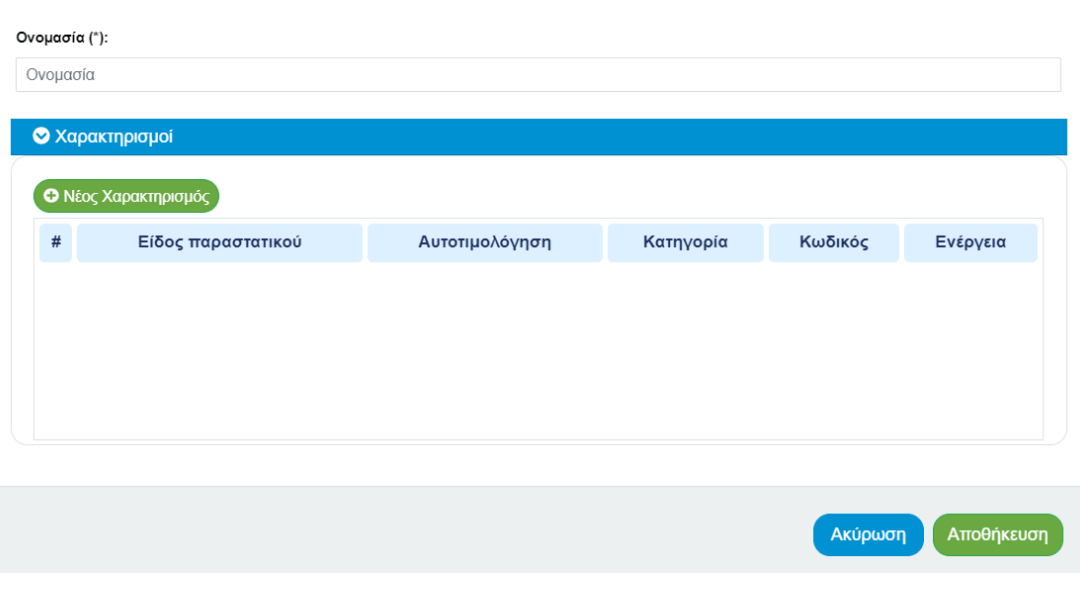

*Εικόνα 29. Νέα κατηγορία*

<span id="page-28-0"></span>Ο χρήστης έχει τη δυνατότητα να ορίζει χαρακτηρισμούς σε επίπεδο κατηγορίας αγαθών / υπηρεσιών. Το κουμπί «Νέος Χαρακτηρισμός» ανοίγει το παράθυρο προσθήκης νέου χαρακτηρισμού στην κατηγορία.

Αποτελείται από τα πεδία:

- Είδος παραστατικού: επιλογή από λίστα, υποχρεωτικό πεδίο.
- Αυτοτιμολόγηση: πεδίο ελέγχου.
- Κατηγορία: επιλογή από δυναμική λίστα βάσει είδους παραστατικού και ελέγχου αυτοτιμολόγησης, υποχρεωτικό πεδίο.
- Κωδικός: επιλογή από δυναμική λίστα βάσει κατηγορίας, υποχρεωτικό πεδίο.

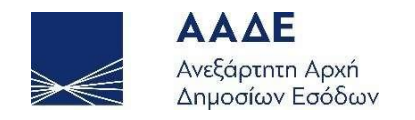

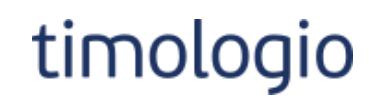

## Προσθήκη Χαρακτηρισμού

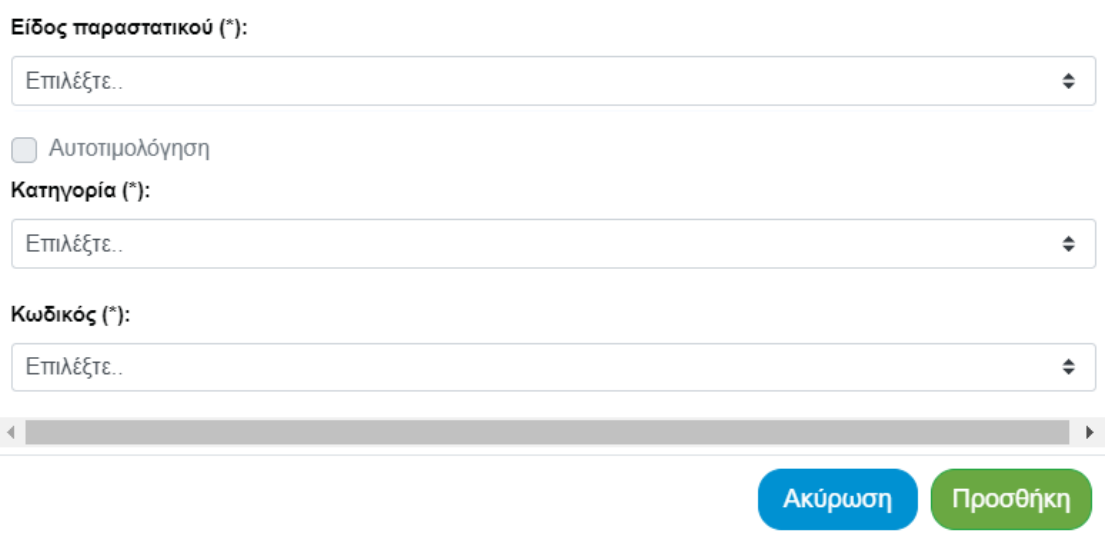

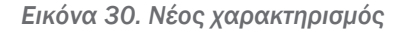

<span id="page-29-0"></span>Σε μία κατηγορία μπορούν να προστεθούν πολλαπλοί χαρακτηρισμοί, με τους παρακάτω περιορισμούς:

- 1. Υπάρχει ένας χαρακτηρισμός ανά είδος παραστατικού και επιλογή αυτοτιμολόγησης.
- 2. Εάν επιλεγεί Αυτοτιμολόγηση μπορεί να προστεθεί 2ος χαρακτηρισμός για το είδος παραστατικού, εφόσον αυτός είναι της κατηγορίας «Χαρακτηρισμοί ΦΠΑ».
- 3. Δεν επιτρέπονται χαρακτηρισμοί κατηγορίας «Γενικά Έξοδα χωρίς δικαίωμα έκπτωσης ΦΠΑ (2.5)» και «Χαρακτηρισμοί ΦΠΑ» για το είδος παραστατικού.

Σε περίπτωση που βρεθούν λάθη κατά τη συμπλήρωση των χαρακτηρισμών τότε εμφανίζεται αντίστοιχο μήνυμα στο πεδίο που έχει λάθος.

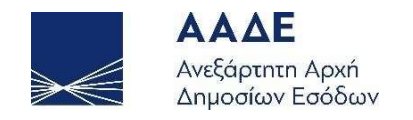

## Προσθήκη Χαρακτηρισμού

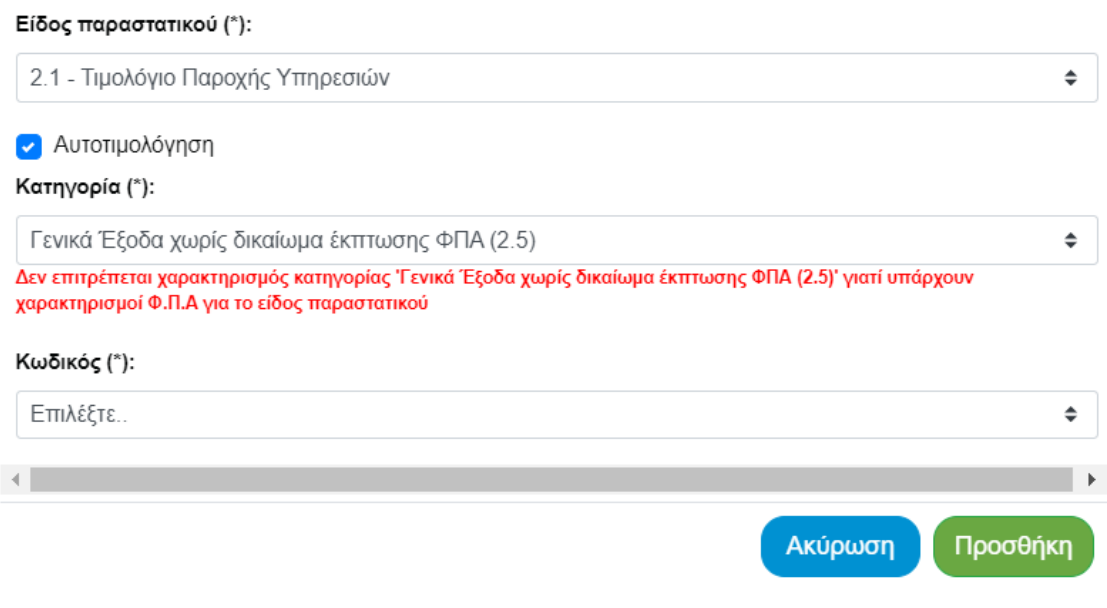

*Εικόνα 31. Εμφάνιση λαθών*

<span id="page-30-0"></span>Απαιτείται «Προσθήκη» για να καταχωρηθεί ο χαρακτηρισμός στην κατηγορία.

Για κάθε χαρακτηρισμό δίνεται η δυνατότητα Διαγραφής μέσω του σχετικού εικονιδίου της στήλης Ενέργεια.

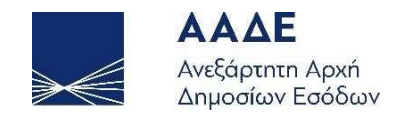

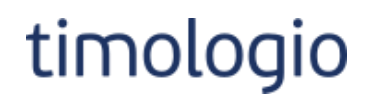

 $\overline{\mathbf{x}}$ 

#### Προσθήκη κατηγορίας αγαθού/υπηρεσίας

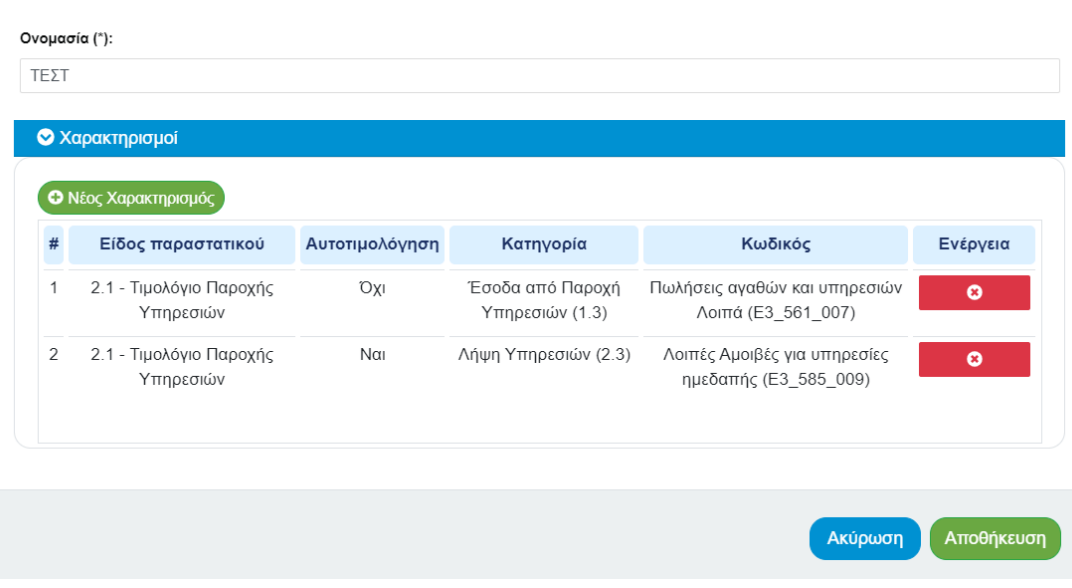

*Εικόνα 32. Συμπλήρωση κατηγορίας*

<span id="page-31-0"></span>Όταν ολοκληρωθεί η καταχώρηση των στοιχείων, απαιτείται «Αποθήκευση» για να καταχωρηθούν οι αλλαγές.

Σε περίπτωση που βρεθούν λάθη τότε εμφανίζεται αντίστοιχο μήνυμα στο πεδίο που έχει λάθος.

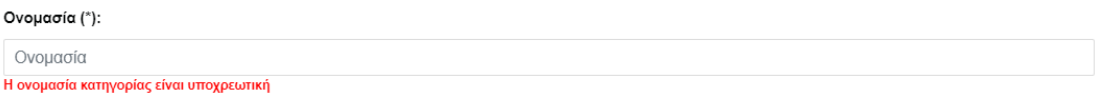

*Εικόνα 33. Εμφάνιση λαθών*

<span id="page-31-1"></span>Για κάθε κατηγορία στον πίνακα Κατηγορίες αγαθών/υπηρεσιών υπάρχει δυνατότητα Επεξεργασίας και Διαγραφής μέσω των σχετικών εικονιδίων της στήλης Ενέργειες.

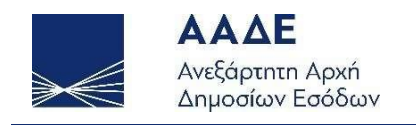

**Contract Contract Contract Contract** 

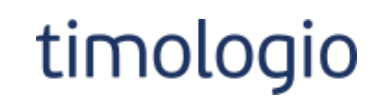

# Κατηγορίες αγαθών/υπηρεσιών

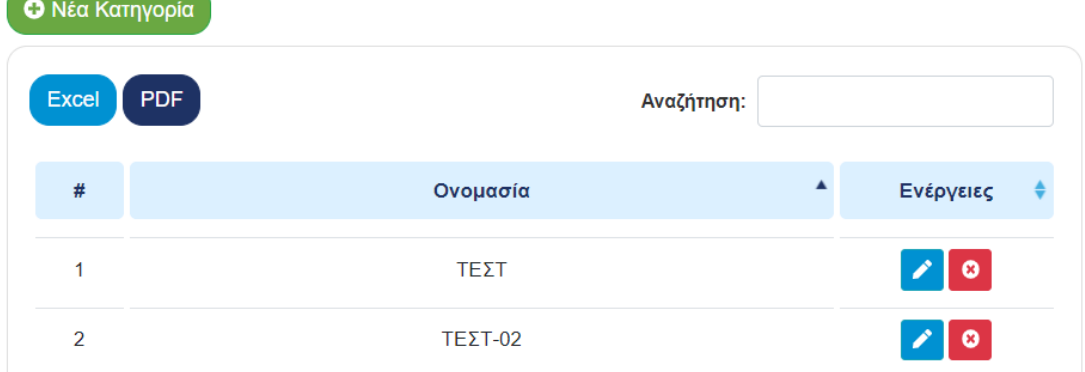

<span id="page-32-0"></span>*Εικόνα 34. Πίνακας κατηγοριών*

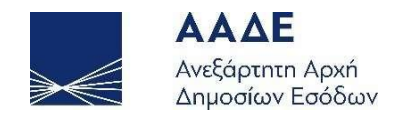

# timologio

## <span id="page-33-0"></span>Αγαθά / Υπηρεσίες

Η ενότητα είναι υποχρεωτική για την έκδοση παραστατικού.

Στη σελίδα που ανοίγει από την επιλογή Δημιουργία / Προβολή του μενού Αγαθά / Υπηρεσίες εμφανίζεται πίνακας με τα καταχωρημένα αγαθά / υπηρεσίες. Υπάρχουν δυνατότητες γρήγορης αναζήτησης και εξαγωγής του πίνακα σε δύο τύπους αρχείων, xlsx και pdf.

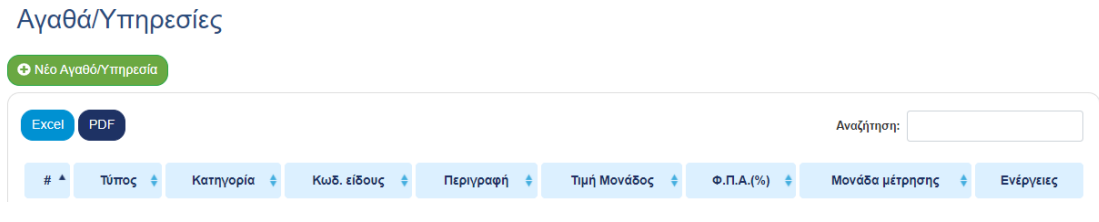

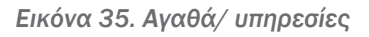

<span id="page-33-1"></span>Το κουμπί «Νέο Αγαθό/Υπηρεσία» ανοίγει το παράθυρο καταχώρησης νέου αγαθού / υπηρεσίας.

Αποτελείται από τα πεδία:

- Τύπος: επιλογή από λίστα, υποχρεωτικό πεδίο.
- Κατηγορία: επιλογή από λίστα.
	- Η λίστα περιλαμβάνει Ονομασίες κατηγοριών από τις Κατηγορίες.
- Κωδικός είδους: υποχρεωτικό πεδίο.
- Περιγραφή: υποχρεωτικό πεδίο.
- Τιμή Μονάδος: αποδεκτοί μόνο αριθμητικοί χαρακτήρες.
- Φ.Π.Α.(%): επιλογή από λίστα, υποχρεωτικό πεδίο.
- Μονάδα Μέτρησης: επιλογή από λίστα.
- Ειδικός Τύπος: επιλογή από λίστα.
- Κατηγορία Τέλους: επιλογή από λίστα.

Το πεδίο εμφανίζεται μόνο αν έχει επιλεγεί Ειδικός Τύπος και είναι υποχρεωτικό.

• Χαρακτηρισμοί

Ισχύουν τα ίδια πεδία με την Κατηγορία αγαθού / υπηρεσίας.

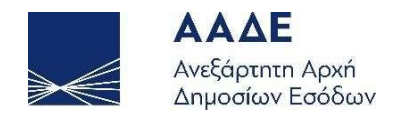

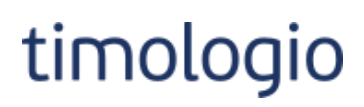

 $\pmb{\times}$ 

## Προσθήκη αγαθού/υπηρεσίας

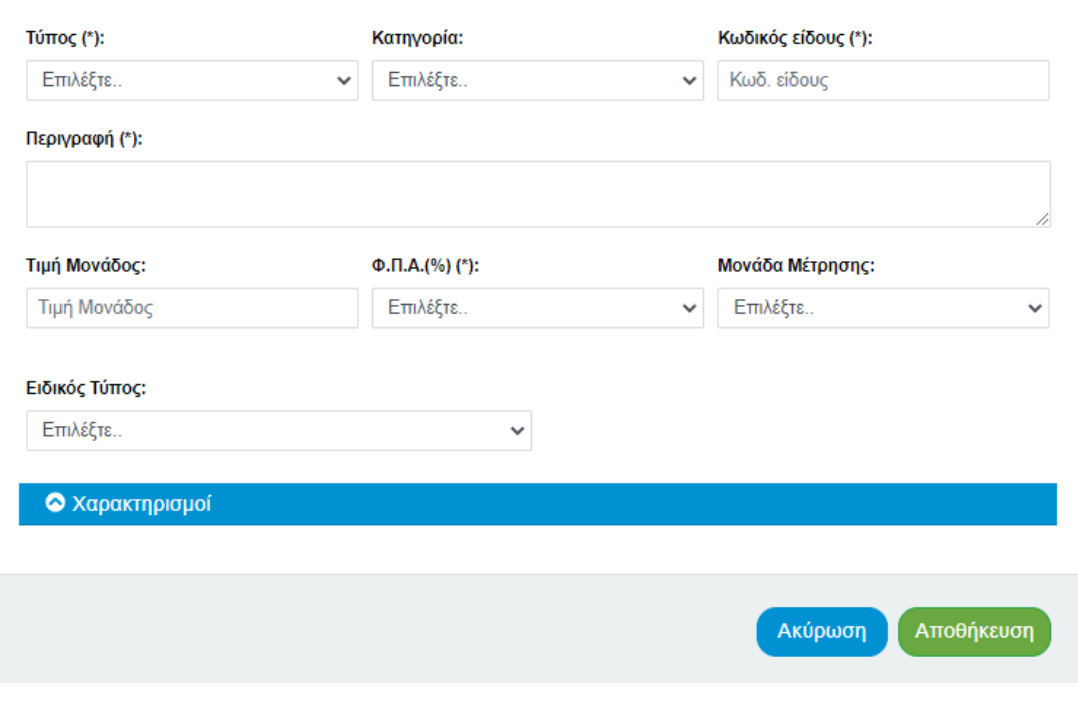

*Εικόνα 36. Νέο αγαθό/υπηρεσία*

<span id="page-34-0"></span>Στο αγαθό / υπηρεσία ισχύουν οι παρακάτω περιορισμοί:

- 1. Ο Κωδικός είδους είναι μοναδικός ανά αγαθό / υπηρεσία.
- 2. Εάν στο πεδίο Τύπος επιλεγεί Υπηρεσία δεν επιτρέπεται να επιλεγεί Μονάδα Μέτρησης και το πεδίο απενεργοποιείται.
- 3. Εάν επιλεγεί Ειδικός Τύπος απαιτείται Κατηγορία Τέλους.
- 4. Εάν επιλεγεί Ειδικός Τύπος δεν επιτρέπονται χαρακτηρισμοί και απενεργοποιείται το κουμπί Νέος Χαρακτηρισμός.
- 5. Ισχύουν οι περιορισμοί των χαρακτηρισμών όπως περιγράφηκαν στην ενότητα Κατηγορίες αγαθών / υπηρεσιών.

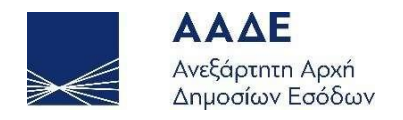

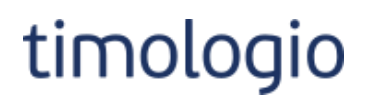

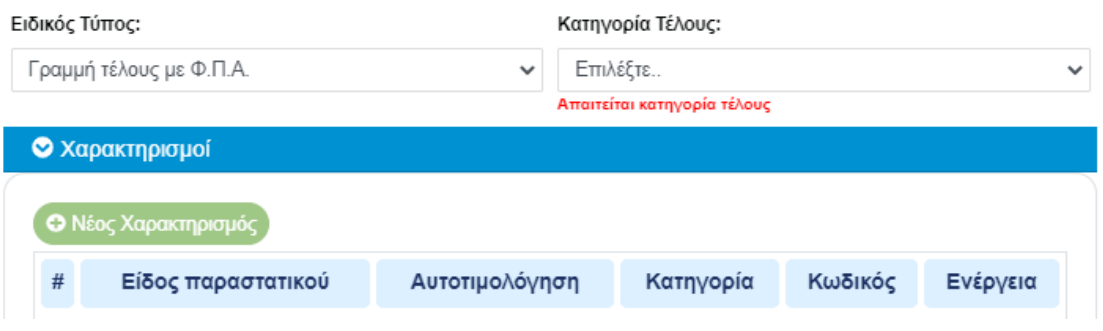

*Εικόνα 37. Ειδικός τύπος*

<span id="page-35-0"></span>Με την επιλογή Κατηγορίας δίνεται η δυνατότητα να προστεθούν αυτόματα στο αγαθό / υπηρεσία οι Χαρακτηρισμοί της κατηγορίας, εφόσον υπάρχουν. Στην παρακάτω εικόνα παρουσιάζεται το σχετικό μήνυμα.

Εναλλακτικά, ο χρήστης μπορεί να καταχωρήσει Χαρακτηρισμούς στο αγαθό / υπηρεσία μέσω της διεπαφής. Η δομή και η διαδικασία καταχώρησης είναι ίδια με αυτά που παρουσιάστηκαν στην ενότητα Κατηγορίες αγαθών / υπηρεσιών και δεν θα αναλυθούν εκ νέου σε αυτήν την ενότητα του εγχειριδίου.

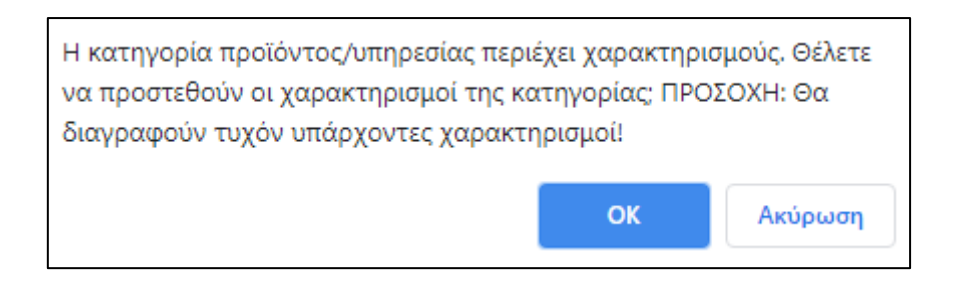

*Εικόνα 38. Μήνυμα για αποδοχή χαρακτηρισμών κατηγορίας*

<span id="page-35-1"></span>Παρόλο που η καταχώρηση Χαρακτηρισμών δεν είναι υποχρεωτική στο επίπεδο του αγαθού / υπηρεσίας, προτείνεται στους χρήστες η συμπλήρωση των Χαρακτηρισμών σε αυτό το επίπεδο καθώς θα διευκολύνει σημαντικά κατά τη δημιουργία παραστατικών.

Όταν ολοκληρωθεί η καταχώρηση των στοιχείων, απαιτείται «Αποθήκευση» για να καταχωρηθούν οι αλλαγές.

Σε περίπτωση που βρεθούν λάθη τότε εμφανίζεται αντίστοιχο μήνυμα στο πεδίο που έχει λάθος.

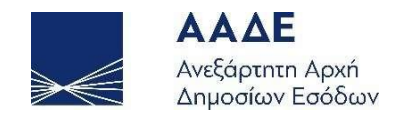

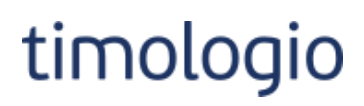

 $\pmb{\times}$ 

## Προσθήκη αγαθού/υπηρεσίας

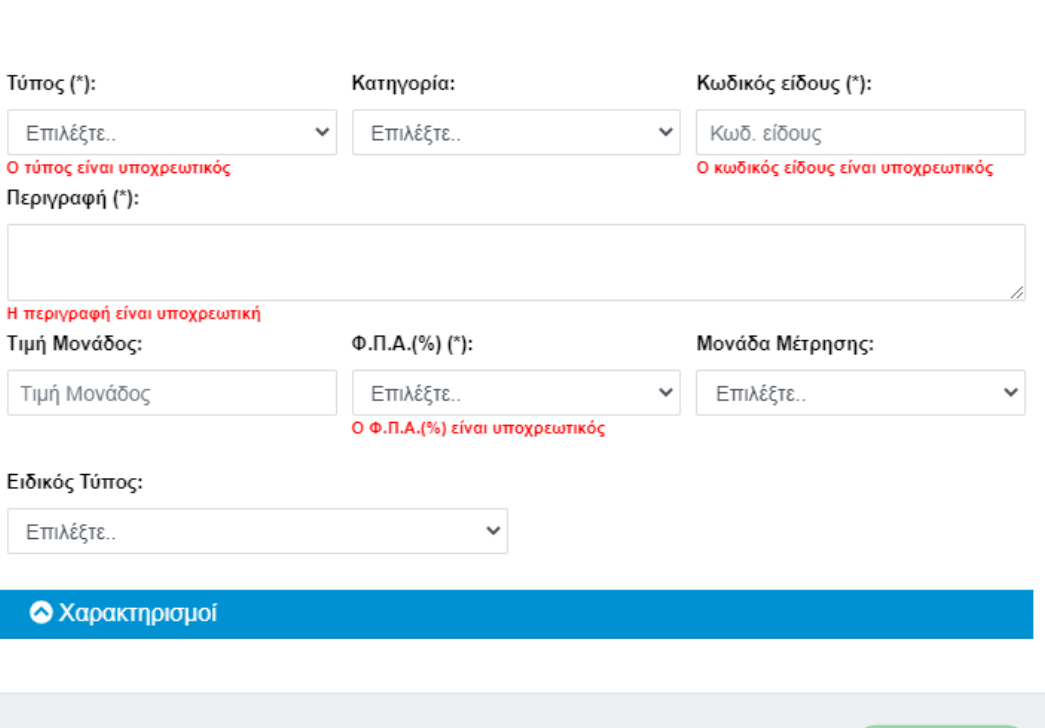

*Εικόνα 39. Εμφάνιση λαθών*

Ακύρωση

Αποθήκευση

<span id="page-36-0"></span>Για κάθε αγαθό / υπηρεσία στον πίνακα Αγαθά / Υπηρεσίες υπάρχει δυνατότητα Επεξεργασίας και Διαγραφής μέσω των σχετικών εικονιδίων της στήλης Ενέργειες.

<span id="page-36-1"></span>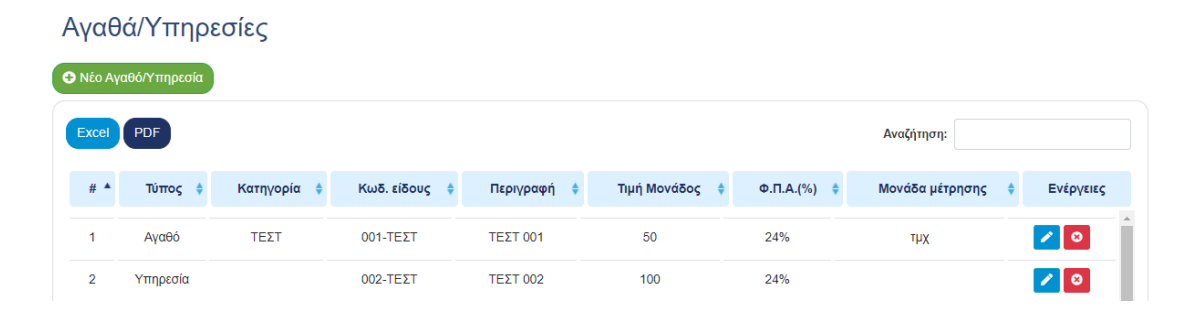

*Εικόνα 40. Πίνακας αγαθών/υπηρεσιών*

Σελίδα 37 από 68

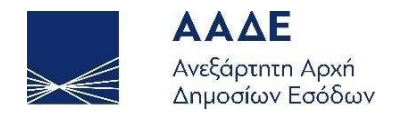

 $\bar{\mathbf{x}}$ 

Το πεδίο Κωδικός είδους δεν μπορεί να αλλάξει κατά την επεξεργασία αγαθού / υπηρεσίας και το αντίστοιχο πεδίο είναι κλειδωμένο.

#### Επεξεργασία Αγαθού/Υπηρεσίας

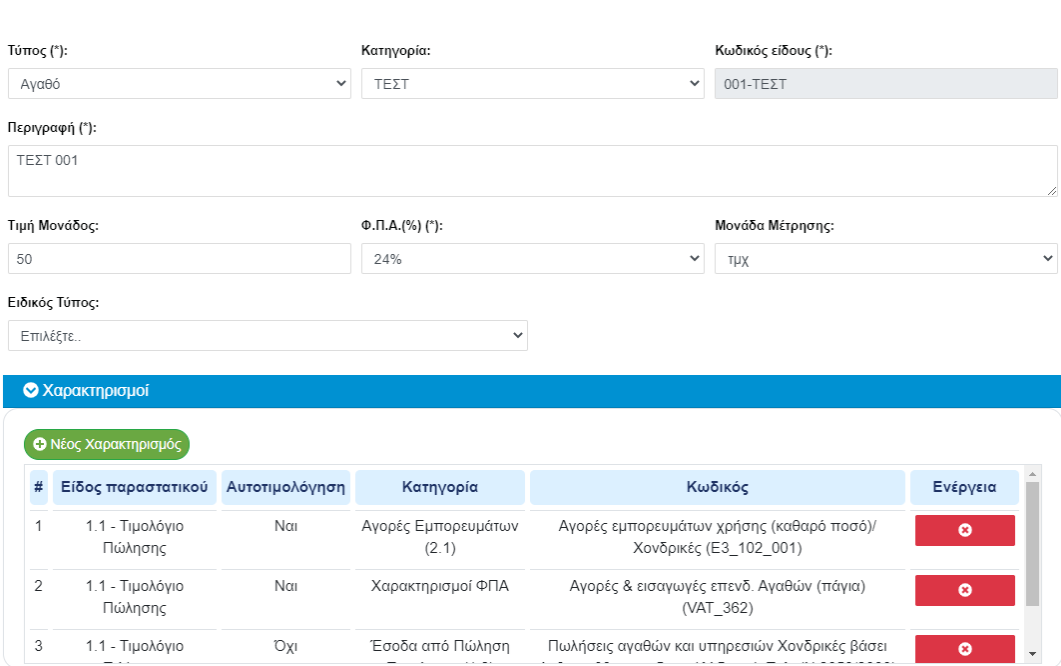

<span id="page-37-0"></span>*Εικόνα 41. Επεξεργασία Αγαθού/Υπηρεσίας*

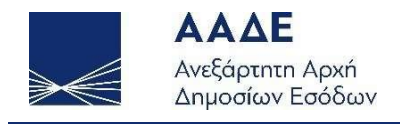

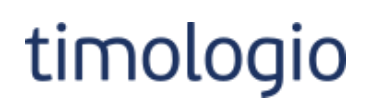

## <span id="page-38-0"></span>Πελάτες

Η συγκεκριμένη ενότητα είναι προαιρετική. Ωστόσο, για έκδοση παραστατικού όπου ο αντισυμβαλλόμενος είναι τύπου επιχείρησης (όχι παραστατικό λιανικής) η καταχώρηση των πελατών είναι υποχρεωτική.

#### <span id="page-38-1"></span>Δημιουργία

Σε αυτή τη σελίδα καταχωρούνται τα στοιχεία πελάτη:

- Τύπος Πελάτη: επιλογή από λίστα, υποχρεωτικό πεδίο
- Χώρα Πελάτη: επιλογή από λίστα
- Κωδικός: κλειδωμένο πεδίο.

Στο πεδίο καταχωρείται κωδικός που δημιουργείται αυτόματα από το σύστημα κατά την αποθήκευση.

- Α.Φ.Μ.
- Επωνυμία: υποχρεωτικό πεδίο.
- Επάγγελμα / Δραστηριότητα
- Διεύθυνση
- Πόλη: υποχρεωτικό πεδίο.
- Τ.Κ.: υποχρεωτικό πεδίο.
- Δ.Ο.Υ.
- Email
- Τηλέφωνο-1
- Τηλέφωνο-2

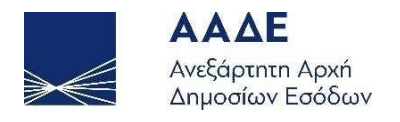

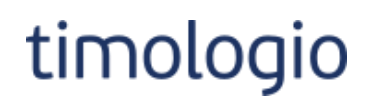

**© Αποθήκευση** Κλείσιμο

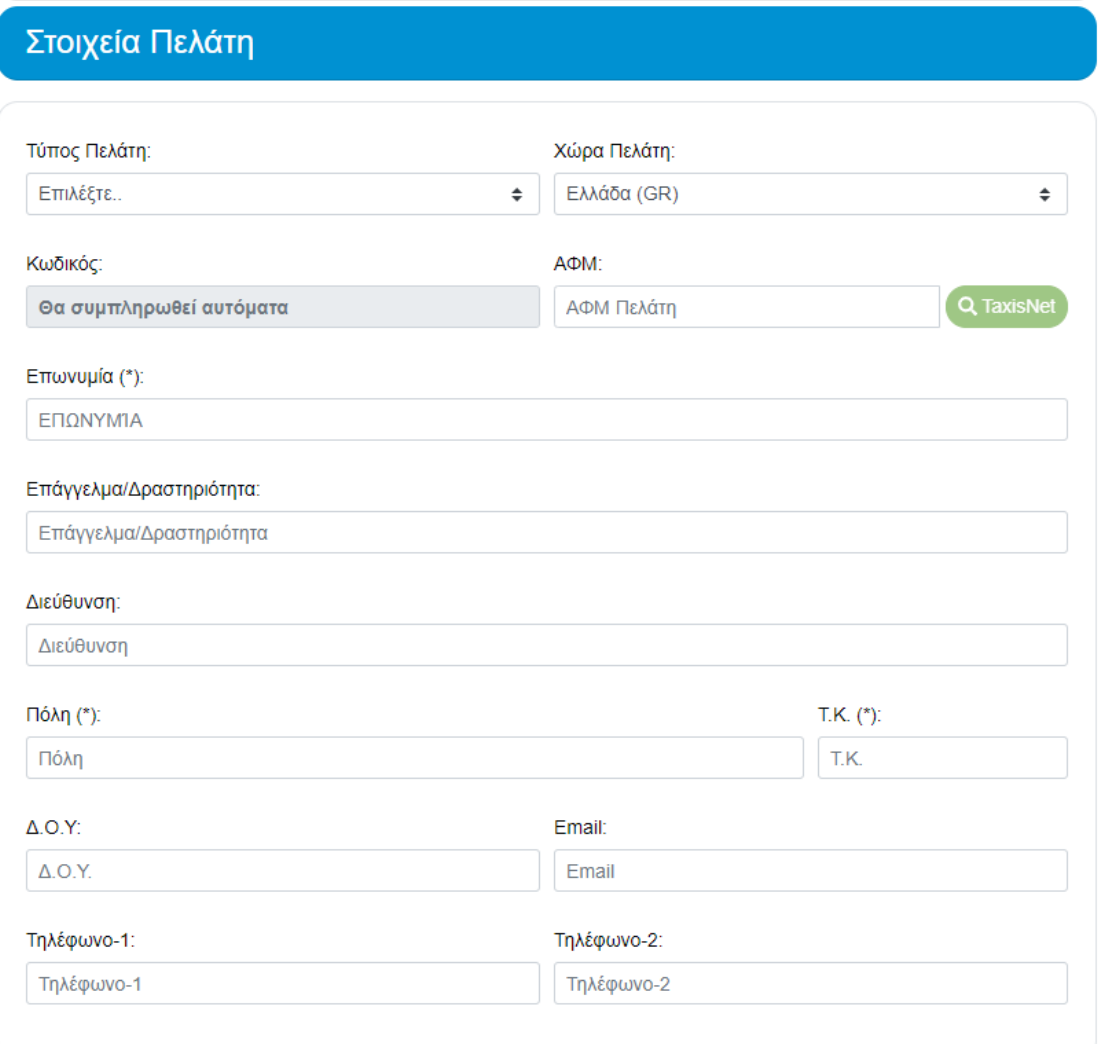

*Εικόνα 42. Δημιουργία πελάτη*

<span id="page-39-0"></span>Για επιχειρήσεις ημεδαπής είναι υποχρεωτική η διασταύρωση των στοιχείων της επιχείρησης μέσω της υπηρεσίας Αναζήτησης Βασικών Στοιχείων Μητρώου Επιχειρήσεων. Για να επιτευχθεί η διασταύρωση απαιτείται καταχώρηση του Α.Φ.Μ. της επιχείρησης και επιλογή του κουμπιού TaxisNet. Τα πεδία Επωνυμία, Διεύθυνση και Πόλη συμπληρώνονται αυτόματα, εφόσον ο Α.Φ.Μ. που έχει καταχωρηθεί αποτελεί έγκυρο Α.Φ.Μ. του μητρώου TAXIS.

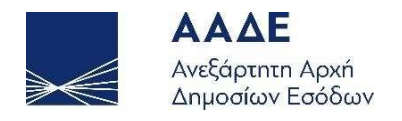

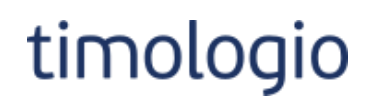

**© Αποθήκευση** Κλείσιμο

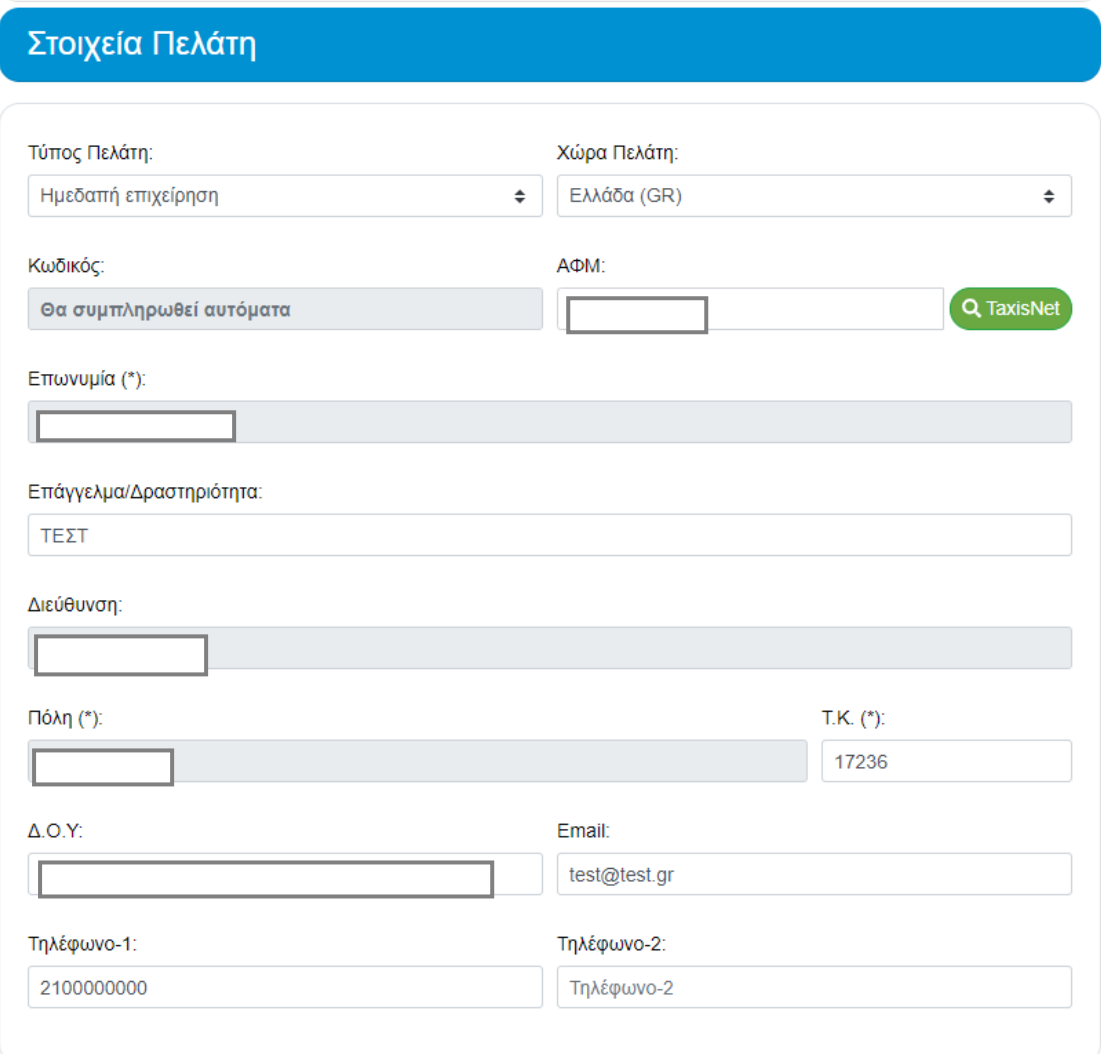

*Εικόνα 43. Δημιουργία Ημεδαπής επιχείρησης με διασταύρωση Α.Φ.Μ.*

<span id="page-40-0"></span>Απαιτείται «Αποθήκευση» για να καταχωρηθούν οι αλλαγές.

Με την αποθήκευση δημιουργείται ο Κωδικός Πελάτη και καταχωρείται στο αντίστοιχο πεδίο.

Μέσω κατάλληλων κουμπιών ο χρήστης μπορεί να μεταβεί στη σελίδα Αναζήτησης πελατών, να επεξεργαστεί τον πελάτη ή να προχωρήσει σε έκδοση παραστατικού.

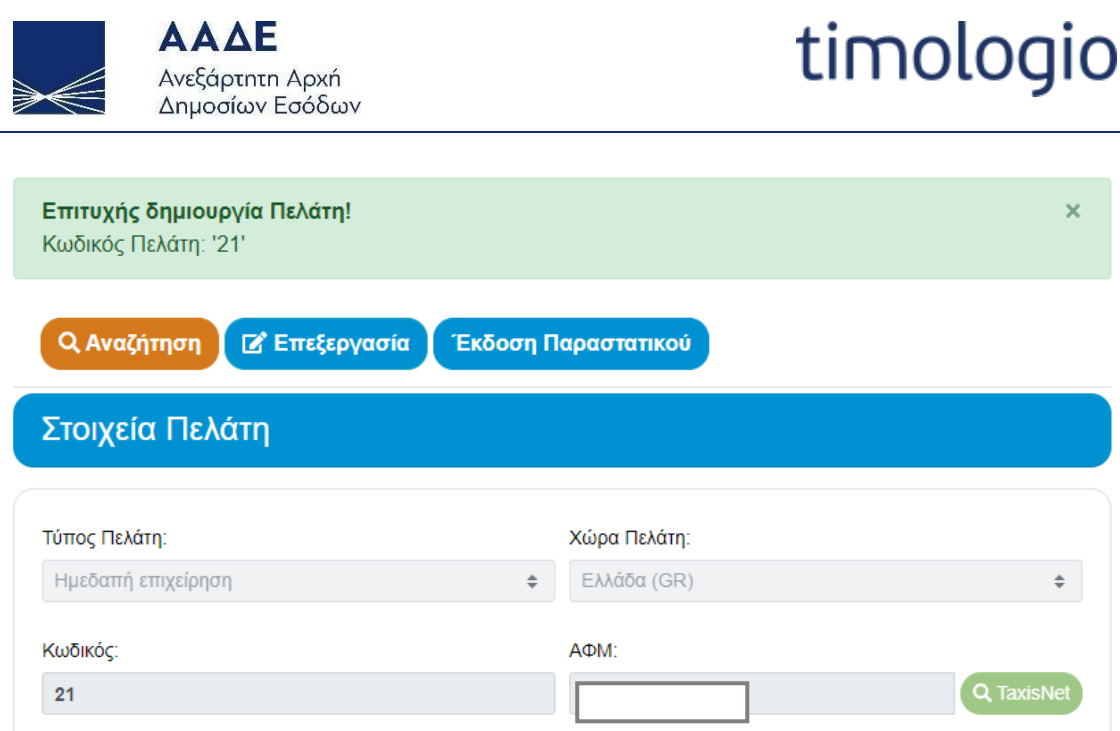

*Εικόνα 44. Επιτυχής δημιουργία*

<span id="page-41-0"></span>Σε περίπτωση που βρεθούν σφάλματα κατά την αποθήκευση τότε εμφανίζεται λίστα σφαλμάτων και μήνυμα στο αντίστοιχο πεδίο.

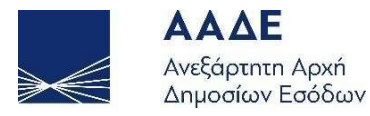

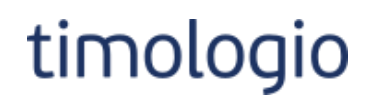

- Τύπος πελάτη είναι υποχρεωτικός
- · Η επωνυμία πελάτη είναι υποχρεωτική
- · Η πόλη είναι υποχρεωτική
- · Ο Τ.Κ. είναι υποχρεωτικός

**B** Αποθήκευση Κλείσιμο

## Στοιχεία Πελάτη

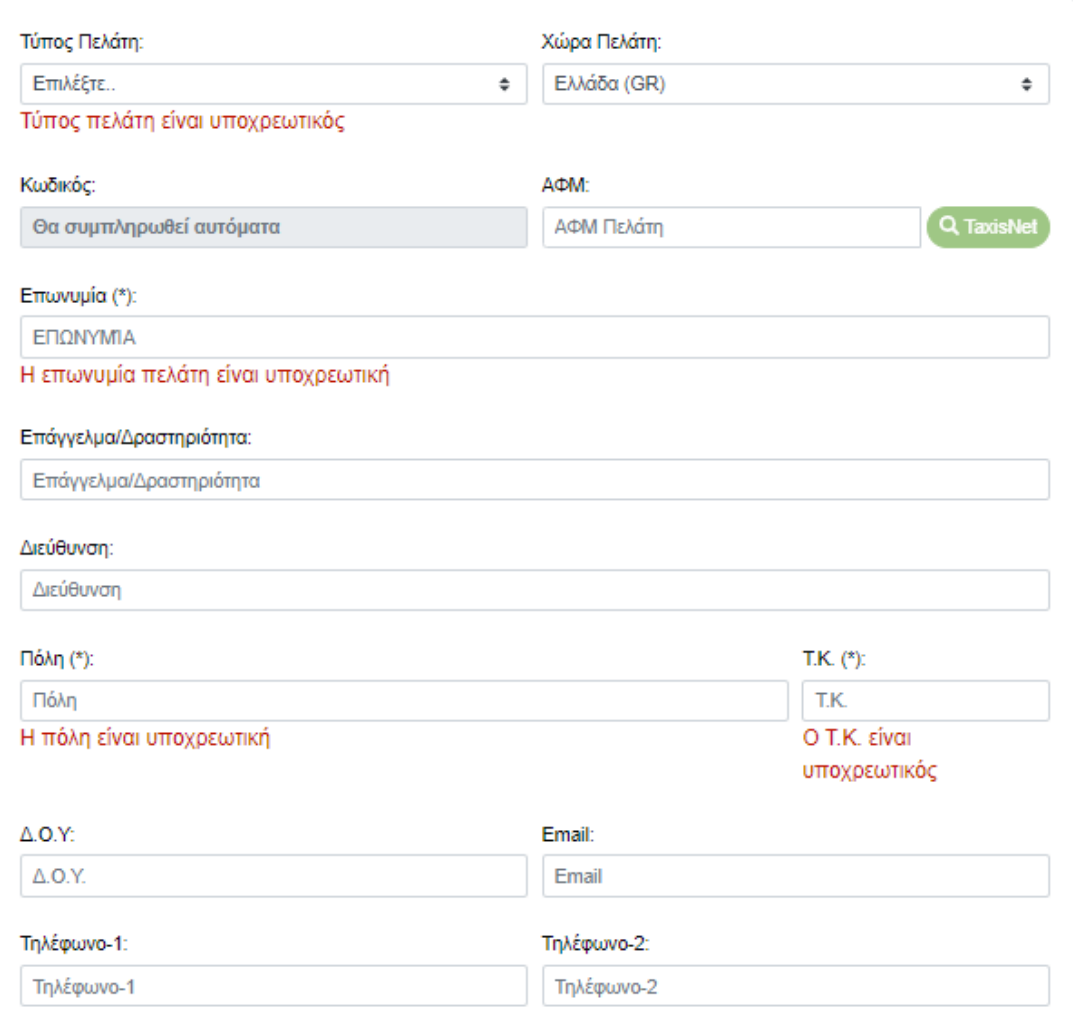

<span id="page-42-0"></span>*Εικόνα 45. Σφάλματα κατά την αποθήκευση*

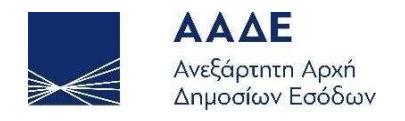

### <span id="page-43-0"></span>Προβολή Πελατών

Σε αυτή τη σελίδα εμφανίζεται λίστα των καταχωρημένων πελατών και ενότητα με κριτήρια αναζήτησης.

Εάν η επιχείρηση έχει λιγότερους από 1000 πελάτες, εμφανίζονται όλοι στη λίστα πελατών. Εάν υπάρχουν περισσότεροι από 1000 πελάτες είναι υποχρεωτικό να γίνει αναζήτηση μέσω κατάλληλων κριτηρίων για να εμφανιστούν αποτελέσματα. Ο χρήστης ενημερώνεται μέσω σχετικού μηνύματος, όπως φαίνεται στην παρακάτω εικόνα.

## Απαιτούνται Ενέργειες

Το σύνολο των εγγραφών υπερβαίνει το μέγιστο προκαθορισμένο αρχικό αριθμό εμφάνισης εγγραφών (1000)! Θα πρέπει να ορίσετε κριτήρια αναζήτησης για την εμφάνιση εγγραφών!

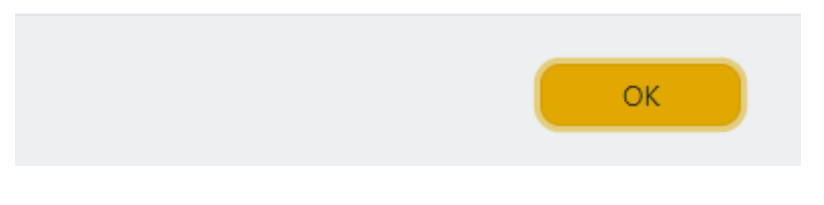

*Εικόνα 46. Μήνυμα >1000 πελάτες*

<span id="page-43-1"></span>Εάν μετά τον ορισμό κριτηρίων και την αναζήτηση το αποτέλεσμα περιλαμβάνει περισσότερες από 1000 εγγραφές, τότε εμφανίζονται οι πρώτες 1000 και για να εμφανιστούν οι επόμενες θα πρέπει να επιλεγεί αντίστοιχο κουμπί.

<span id="page-43-2"></span>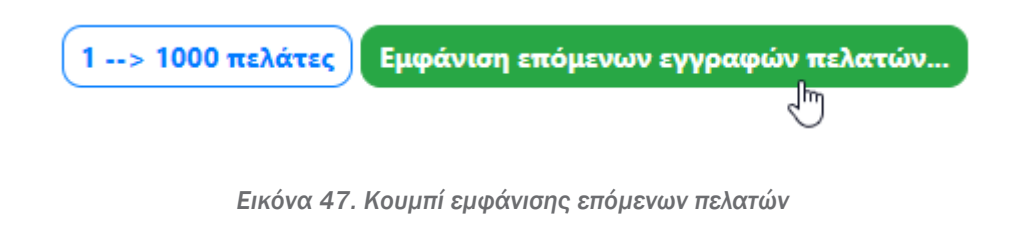

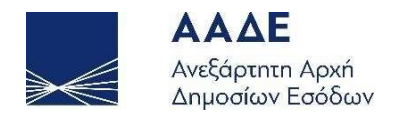

Η αναζήτηση μπορεί να γίνει βάσει ενός κριτηρίου ή συνδυασμού αυτών και τα αποτελέσματα εμφανίζονται στον πίνακα της σελίδας.

Για το πεδίο Επωνυμία απαιτείται η καταχώρηση τουλάχιστον τριών χαρακτήρων για να γίνει αναζήτηση.

Πελάτες

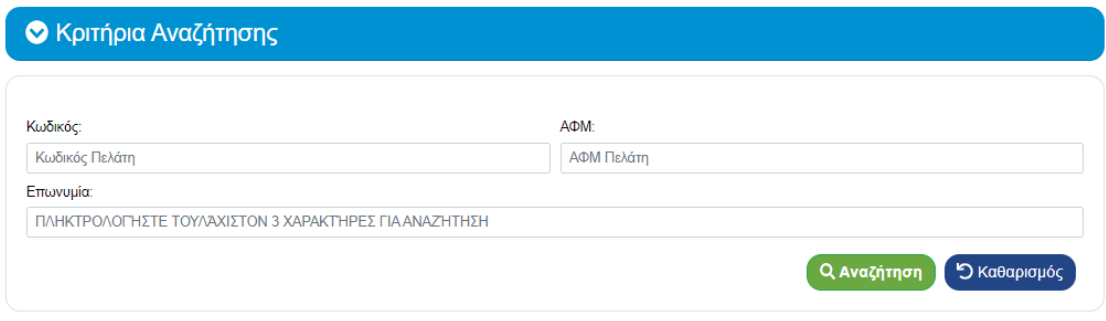

*Εικόνα 48. Προβολή Πελατών*

<span id="page-44-0"></span>Βάσει αναζήτησης ο πίνακας εμφανίζει τους πελάτες που ικανοποιούν τα κριτήρια που έχουν καθοριστεί. Δίνονται δυνατότητες για γρήγορη αναζήτηση στα περιεχόμενα του πίνακα και εξαγωγή των πελατών σε δύο τύπους αρχείων, xlsx και pdf.

| Excel PDF |         |                                               |                     |              |             | Γρήγορη Αναζήτηση: |                                                |  |
|-----------|---------|-----------------------------------------------|---------------------|--------------|-------------|--------------------|------------------------------------------------|--|
| $\#$      | Κωδικός | Τύπος Πελάτη                                  | АФМ<br>$\mathbf{r}$ | Επωνυμία     | Διεύθυνση   | Πόλη               | Ενέργεια                                       |  |
| 11        | 19      | Ιδιώτης                                       |                     | ΤΕΣΤ ΠΕΛΑΤΗΣ |             | AOHNA              | $\boxed{5}$ / $\boxed{0}$                      |  |
| 12        | 20      | Ημεδαπή επιχείρηση                            |                     |              |             | ΔΑΦΝΗ              | $B \times 0$                                   |  |
| 13        | 21      | Ημεδαπή επιχείρηση                            |                     |              |             | ΔΑΦΝΗ              | $\begin{bmatrix} 1 & 0 \\ 0 & 1 \end{bmatrix}$ |  |
| 14        | 22      | Επιχείρηση εγκαταστημένη σε άλλο Κράτος Μέλος | 100000000           | ΤΕΣΤ ΠΕΛΑΤΗΣ | <b>TEST</b> | ΜΑΔΡΙΤΗ            | $B \times 0$                                   |  |

*Εικόνα 49. Πίνακας αποτελεσμάτων*

<span id="page-44-1"></span>Για κάθε πελάτη του πίνακα δίνονται δυνατότητες Έκδοσης Παραστατικού, Προβολής και Διαγραφής μέσω των σχετικών εικονιδίων της στήλης Ενέργεια.

Η διαδικασία έκδοσης παραστατικού θα αναλυθεί σε επόμενη ενότητα.

Για τη Διαγραφή Πελάτη, η εφαρμογή ζητά επιβεβαίωση από τον χρήστη. Η διαγραφή είναι οριστική.

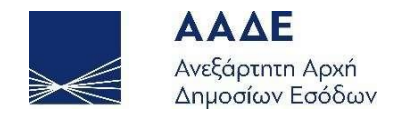

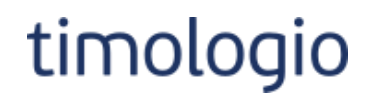

## Διαγραφή Πελάτη

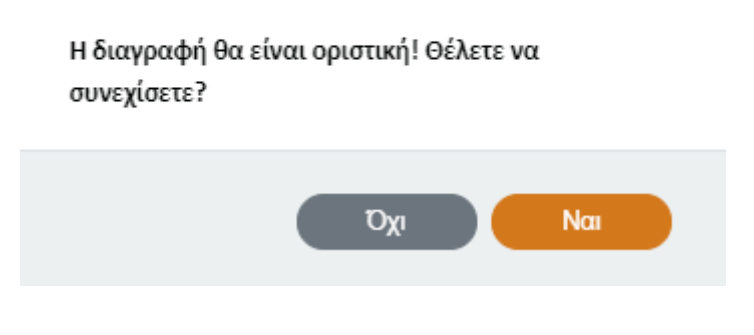

*Εικόνα 50. Διαγραφή πελάτη*

<span id="page-45-0"></span>Η επιλογή Προβολής οδηγεί σε σελίδα Προβολής του πελάτη, όπου όλα τα πεδία είναι κλειδωμένα για επεξεργασία. Στη σελίδα υπάρχουν επιλογές για επιστροφή στη λίστα Πελατών, για μετάβαση σε σελίδα Επεξεργασίας του πελάτη και για Έκδοση Παραστατικού.

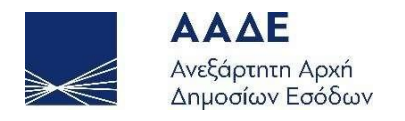

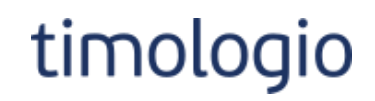

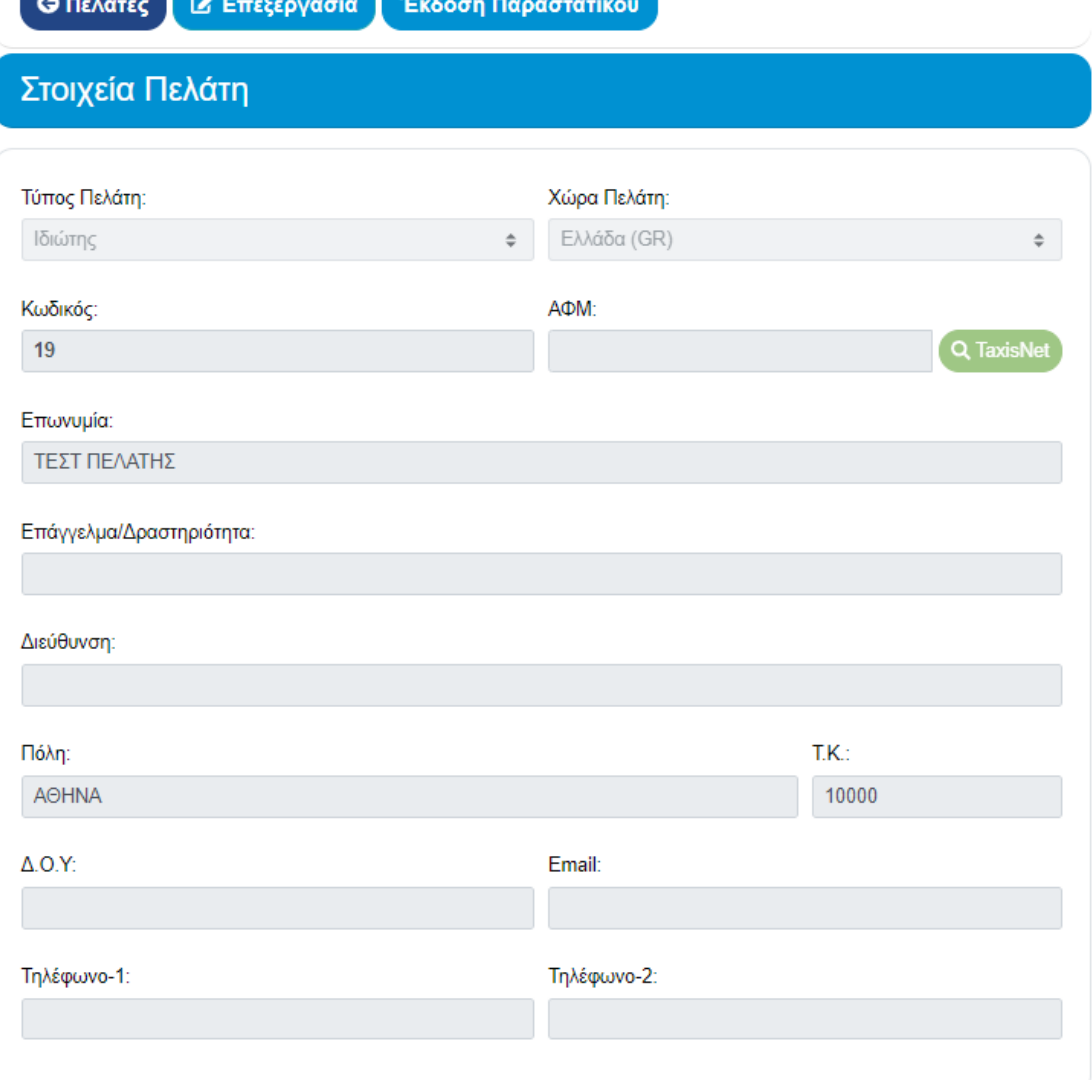

*Εικόνα 51. Προβολή πελάτη*

<span id="page-46-0"></span>Η επιλογή Επεξεργασίας οδηγεί σε σελίδα Επεξεργασίας του πελάτη, όπου τα πεδία, είναι ανοιχτά για τροποποίηση. Σε καμία περίπτωση ο Κωδικός Πελάτη δεν δύναται να τροποποιηθεί. Απαιτείται «Αποθήκευση» για να καταχωρηθούν οι αλλαγές.

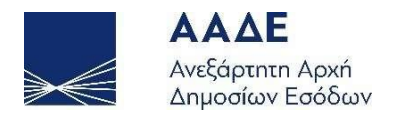

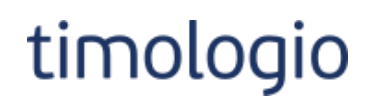

Κλείσιμο **ελποθήκευση** 

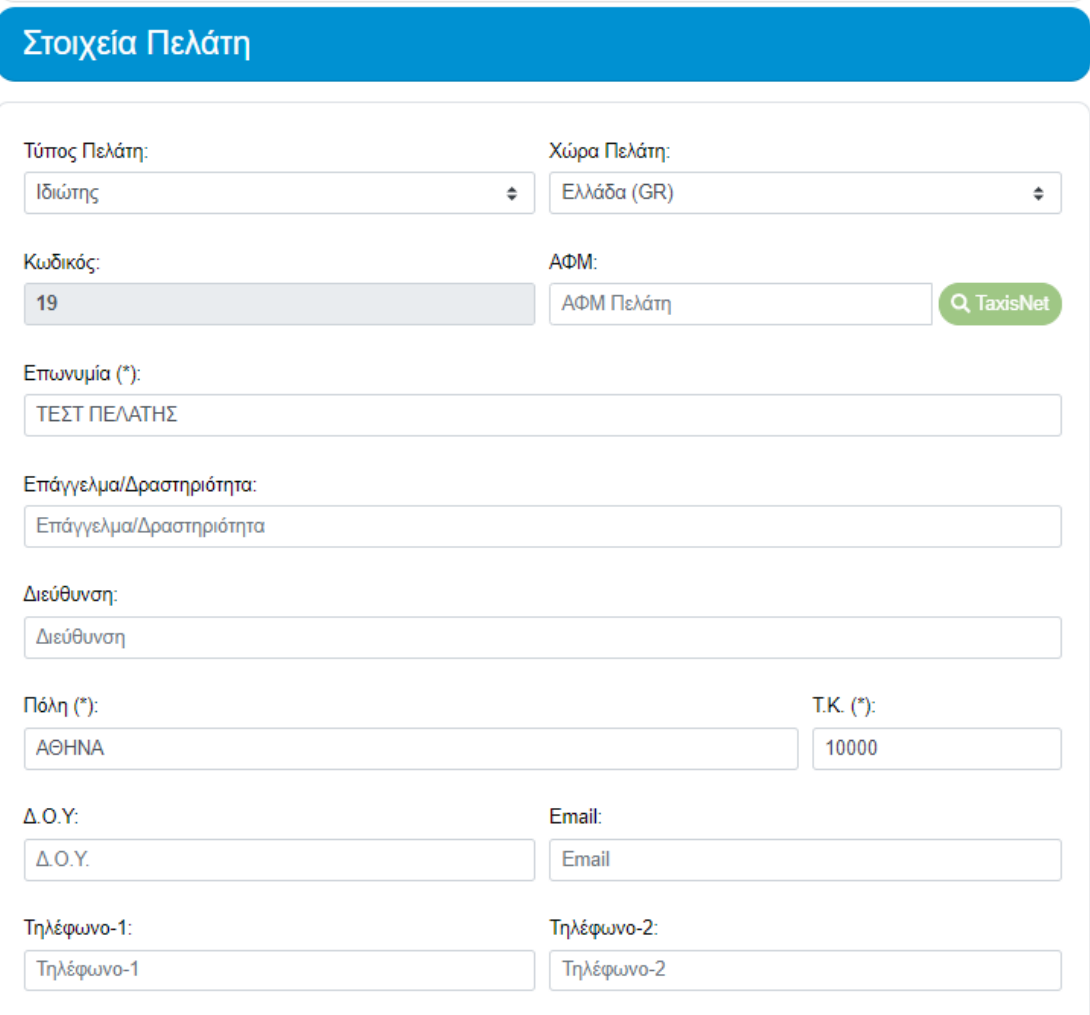

<span id="page-47-0"></span>*Εικόνα 52. Επεξεργασία πελάτη*

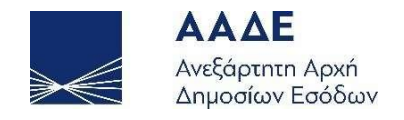

## <span id="page-48-0"></span>Παραστατικά

Η συγκεκριμένη ενότητα αποτελεί την κύρια ενότητα της εφαρμογής και τον τελικό σκοπό χρήσης.

#### <span id="page-48-1"></span>Κανάλια έκδοσης

Υπάρχουν δύο κανάλια έκδοσης παραστατικού.

Ο ευκολότερος τρόπος είναι μέσω του Πελάτη και των σχετικών κουμπιών που υπάρχουν:

- στη σελίδα Προβολής Πελάτη.
- στη λίστα πελατών, στην στήλη Ενέργεια.

Σε αυτήν την περίπτωση, στο νέο παραστατικό τα πεδία που σχετίζονται με τον πελάτη (Πελάτης, Α.Φ.Μ., Διεύθυνση, Πόλη, Τ.Κ.) προ-συμπληρώνονται και δεν μπορούν να τροποποιηθούν.

Αναλόγως του τύπου πελάτη φιλτράρονται οι διαθέσιμες επιλογές στο είδος παραστατικού που μπορεί να εκδοθεί.

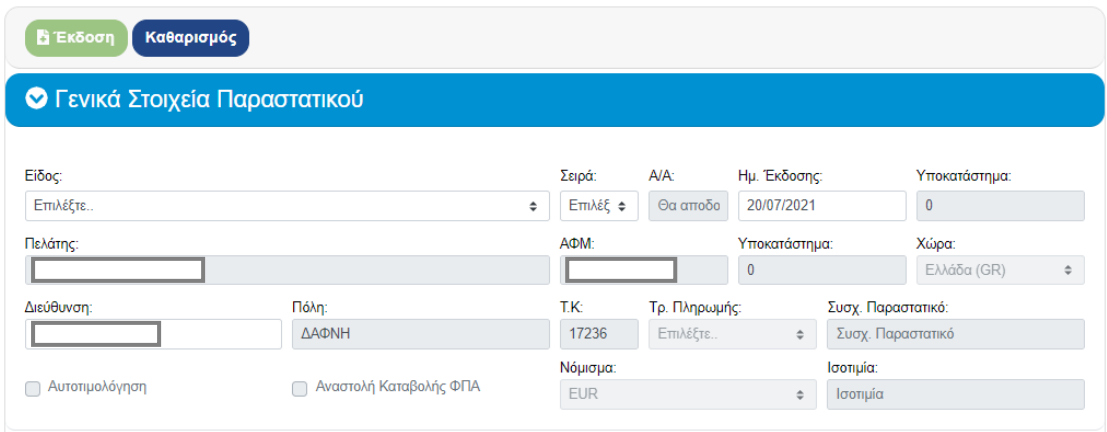

*Εικόνα 53. Προ-συμπληρωμένα στοιχεία πελάτη*

<span id="page-48-2"></span>Εναλλακτικά, ο χρήστης μπορεί να μεταβεί στη διαδικασία έκδοσης μέσω του μενού Παραστατικά, Έκδοση.

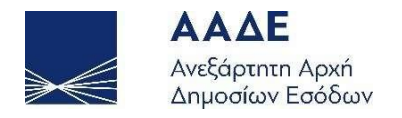

Σε αυτήν την περίπτωση, όλα τα πεδία του παραστατικού είναι κενά. Τα πεδία που σχετίζονται με τα στοιχεία πελάτη ενεργοποιούνται αφού επιλεγεί το είδος του παραστατικού βάσει των εκάστοτε κανόνων.

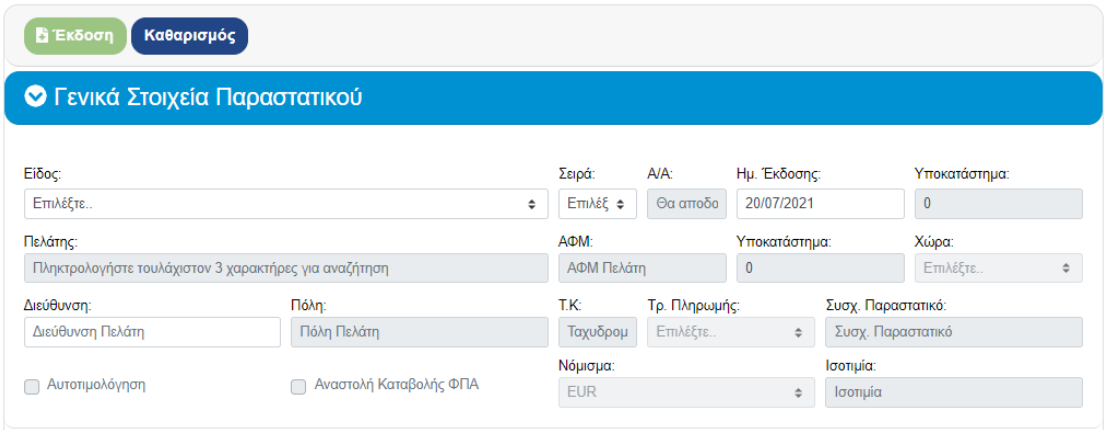

*Εικόνα 54. Κενά στοιχεία πελάτη*

#### <span id="page-49-1"></span><span id="page-49-0"></span>Έκδοση

Το παραστατικό χωρίζεται στις ενότητες:

- 1. Γενικά Στοιχεία Παραστατικού
- 2. Αγαθά / Υπηρεσίες
- 3. Διάφοροι Φόροι
- 4. Σχόλια / Παρατηρήσεις
- 5. Σύνολα

Οι ενότητες πρέπει να συμπληρωθούν και η έκδοση παραστατικού γίνεται μέσω του κουμπιού «Έκδοση» που υπάρχει στην κορυφή και στο τέλος της οθόνης.

<span id="page-49-2"></span>Το κουμπί «Καθαρισμός» αρχικοποιεί όλα τα πεδία του παραστατικού.

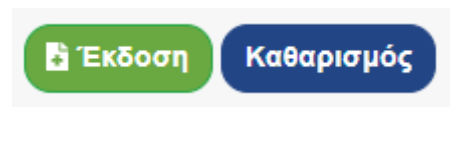

*Εικόνα 55. Έκδοση και Καθαρισμός*

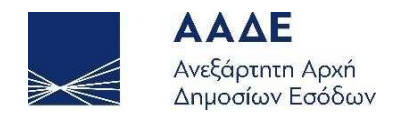

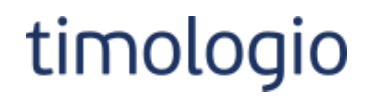

Η επιτυχής έκδοση παραστατικού σηματοδοτείται από την δημιουργία του αναγνωριστικού MARK, που σηματοδοτεί μοναδικά το παραστατικό.

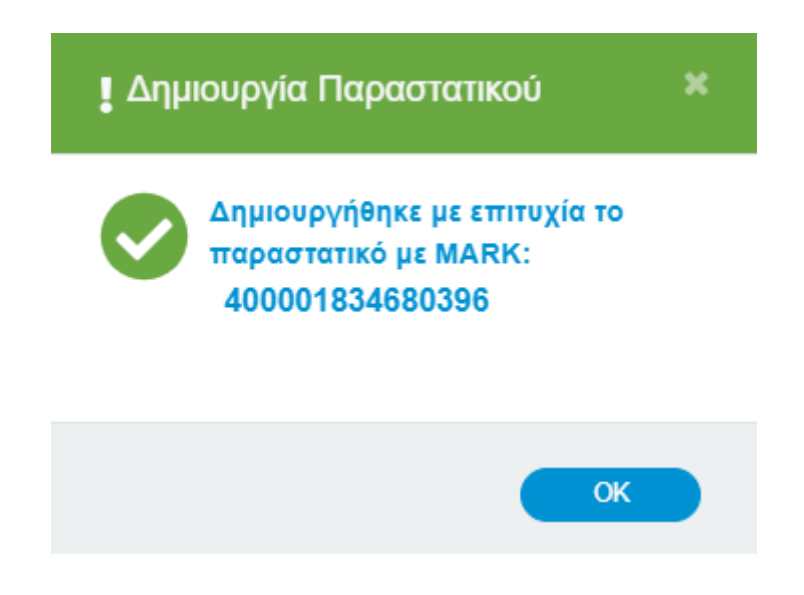

*Εικόνα 56. Επιτυχής δημιουργία παραστατικού*

<span id="page-50-0"></span>Εφόσον υπάρχουν λάθη συμπλήρωσης ή παραλήψεις κατά την έκδοση εμφανίζεται ενημερωτικό μήνυμα προς τον χρήστη για να προβεί σε διορθώσεις.

<span id="page-50-1"></span>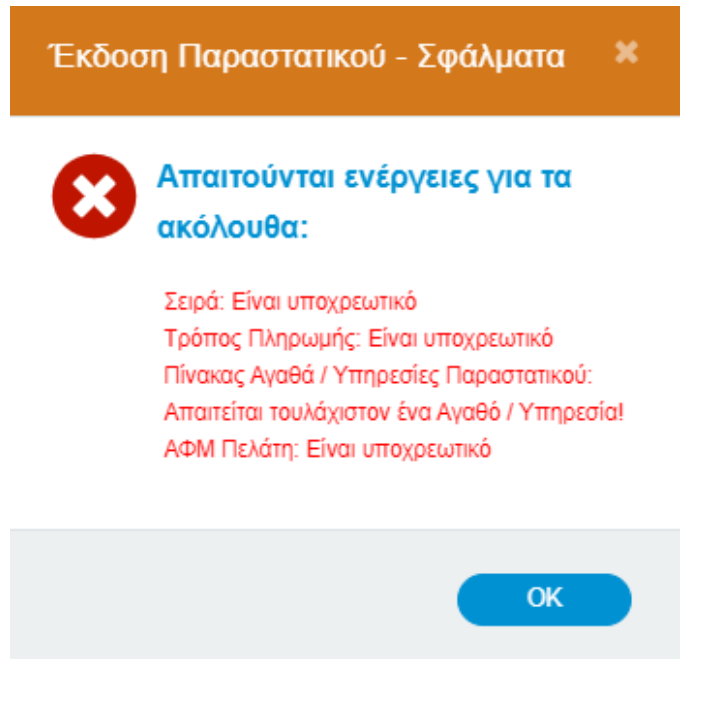

*Εικόνα 57. Σφάλματα κατά την έκδοση παραστατικού*

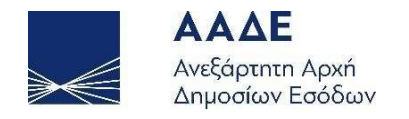

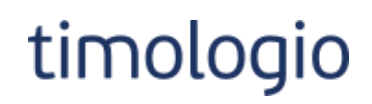

Ακολουθεί περιγραφή των ενοτήτων του παραστατικού.

#### <span id="page-51-0"></span>Γενικά Στοιχεία Παραστατικού

Σε αυτή την ενότητα υπάρχουν οι εξής πληροφορίες:

- Είδος: επιλογή από λίστα.
- Σειρά: επιλογή από λίστα. Η λίστα περιλαμβάνει τις σειρές για το είδος παραστατικού όπως έχουν οριστεί στο μενού Κατηγορίες Παραστατικών.
- Α/Α: κλειδωμένο πεδίο.

Στο πεδίο καταχωρείται αριθμός που αποδίδεται αυτόματα κατά την έκδοση του παραστατικού. Η αύξουσα αρίθμηση ξεκινά από το 1 ανά σειρά, εκτός εάν έχει συμπληρωθεί κάτι διαφορετικό στο αντίστοιχο πεδίο της Κατηγορίας Παραστατικού.

• Ημ. Έκδοσης

Προ-συμπληρώνεται με την τρέχουσα ημερομηνία, χωρίς τη δυνατότητα τροποποίησης.

- Υποκατάστημα
- Στοιχεία Πελάτη
	- o Πελάτης
	- o Α.Φ.Μ.
	- o Υποκατάστημα
	- o Χώρα: επιλογή από λίστα
	- o Διεύθυνση
	- o Πόλη
	- o Τ.Κ.
- Τρ. Πληρωμής: επιλογή από λίστα.
- Συσχ. παραστατικό
- Στοιχεία Διακίνησης
	- o Αρ. Οχήμ.
	- o Ημ. Αποστ.
	- o Ώρα Αποστ.
	- o Σκοπός Διακίνησης: επιλογή από λίστα.
- Αυτοτιμολόγηση
- Αναστολή Καταβολής ΦΠΑ

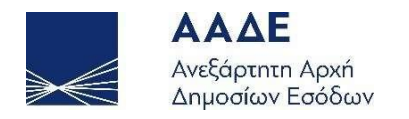

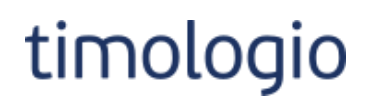

#### • Νόμισμα

Προς το παρόν δίνεται δυνατότητα έκδοσης παραστατικού μόνο σε €. Το πεδίο είναι προ-συμπληρωμένο και κλειδωμένο για επεξεργασία.

• Ισοτιμία

Το πεδίο είναι κενό και κλειδωμένο για επεξεργασία. Θα χρησιμοποιηθεί στο μέλλον όταν θα υποστηριχθεί η έκδοση παραστατικού σε νόμισμα διαφορετικό του €.

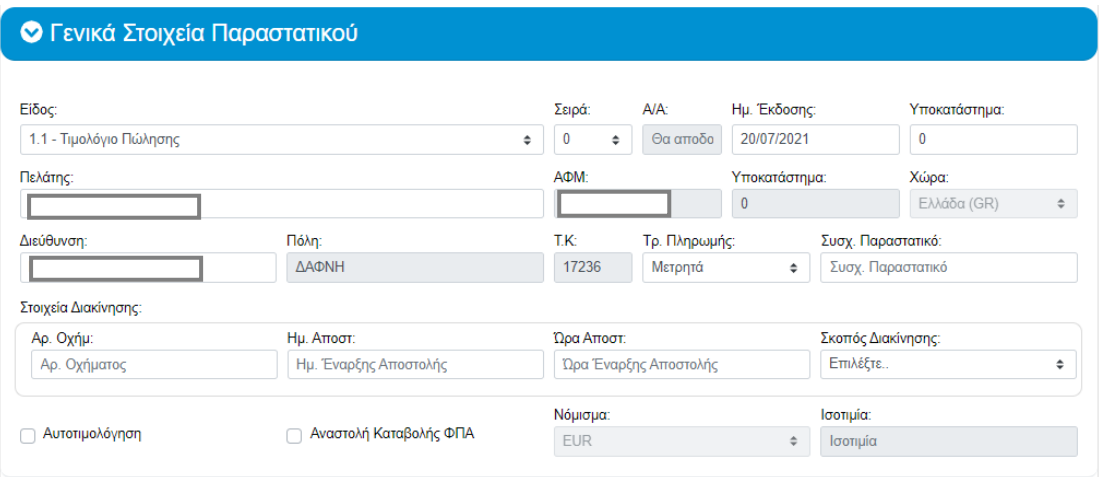

*Εικόνα 58. Γενικά Στοιχεία Παραστατικού*

<span id="page-52-0"></span>Ο συνδυασμός Είδους Παραστατικού και επιλογής Αυτοτιμολόγησης καθορίζει τους κανόνες που διέπουν το παραστατικό. Συγκεκριμένα, ορίζεται η υποχρεωτικότητα πεδίων, η εμφάνιση/απόκρυψη πεδίων, η ενεργοποίηση/απενεργοποίηση πεδίων και οι τιμές των πεδίων επιλογής.

Γι' αυτό και σε κάθε απόπειρα αλλαγής ενός εκ των δύο εμφανίζεται αντίστοιχο προειδοποιητικό μήνυμα όπως φαίνεται στην παρακάτω εικόνα. Τα στοιχεία του παραστατικού αρχικοποιούνται ώστε να συμπληρωθούν λαμβάνοντας υπόψιν τους ισχύοντες κανόνες.

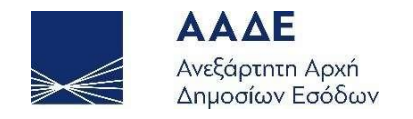

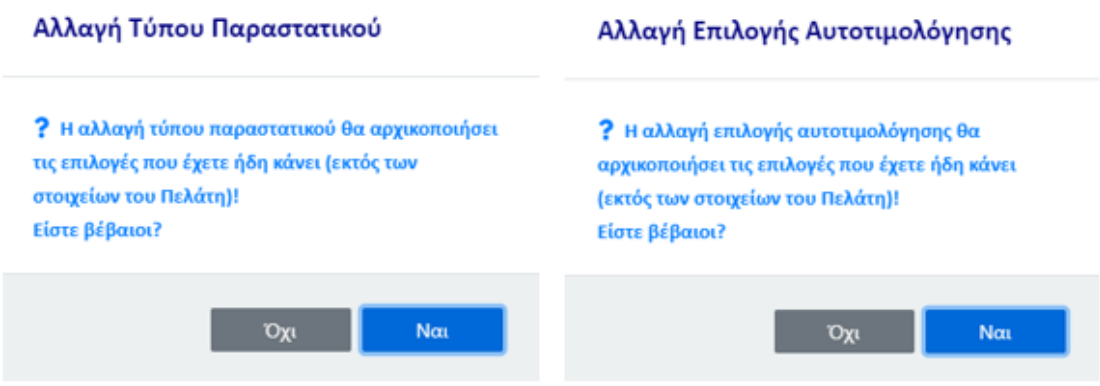

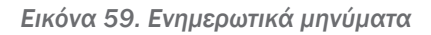

<span id="page-53-0"></span>Κατά τη συμπλήρωση του πεδίου «Πελάτης» γίνεται αναζήτηση στη λίστα καταχωρημένων πελατών όπως φαίνεται στην παρακάτω εικόνα. Η επιλογή πελάτη από τη λίστα οδηγεί σε αυτόματη συμπλήρωση όλων των σχετικών πεδίων βάσει των στοιχείων στο προφίλ πελάτη.

ΠΡΟΣΟΧΗ! Κατά την αναζήτηση στο πεδίο «Πελάτης» εμφανίζονται μόνο αποτελέσματα των οποίων ο τύπος επιχείρησης είναι έγκυρος για το είδος του προς έκδοση παραστατικού. Για παράδειγμα, για παραστατικό «*1.2 Τιμολόγιο Πώλησης / Ενδοκοινοτικές Παραδόσεις»* αναζητούνται μόνο πελάτες τύπου «*Επιχείρηση εγκαταστημένη σε άλλο Κράτος Μέλος»*.

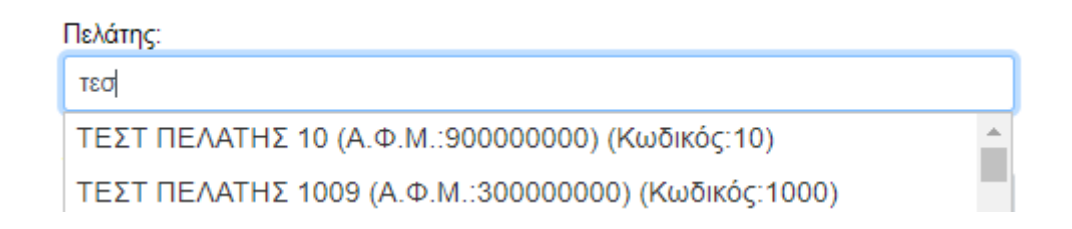

*Εικόνα 60. Αναζήτηση πελάτη*

<span id="page-53-1"></span>Ορισμένα είδη παραστατικών πρέπει υποχρεωτικά να συσχετιστούν με κάποιο άλλο παραστατικό. Στην περίπτωση πιστωτικού τιμολογίου (είδος παραστατικού 5.1), η εφαρμογή δίνει στο χρήστη τη δυνατότητα να εισάγει απευθείας το ΜΑΡΚ του παραστατικού με το οποίο συσχετίζεται το προς έκδοση παραστατικό, όπως φαίνεται στην εικόνα που ακολουθεί.

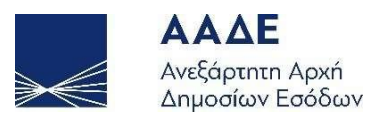

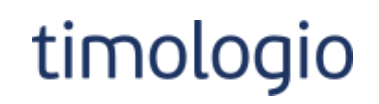

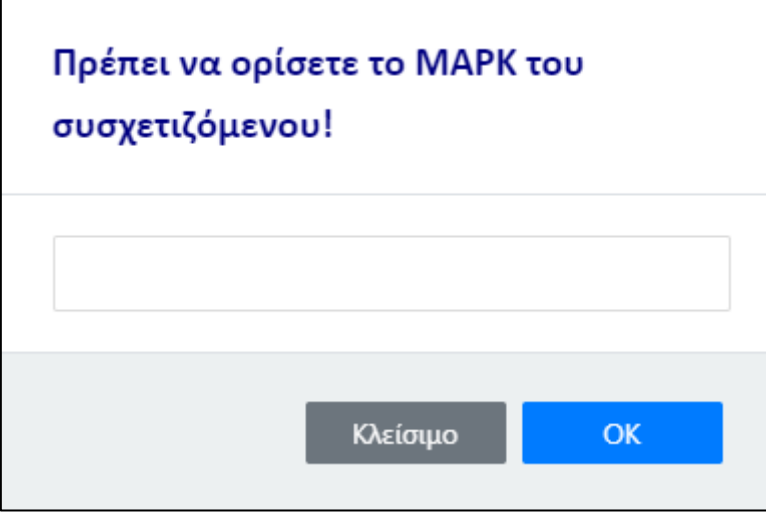

*Εικόνα 61. Εισαγωγή MARK συσχετιζόμενου*

<span id="page-54-1"></span>Με την επιτυχή ανάκτηση του συσχετιζόμενου παραστατικού, η εφαρμογή συμπληρώνει αυτόματα τα στοιχεία του συσχετιζόμενου στο νέο παραστατικό. Ορισμένα στοιχεία δεν μπορούν να τροποποιηθούν και τα αντίστοιχα πεδία κλειδώνουν.

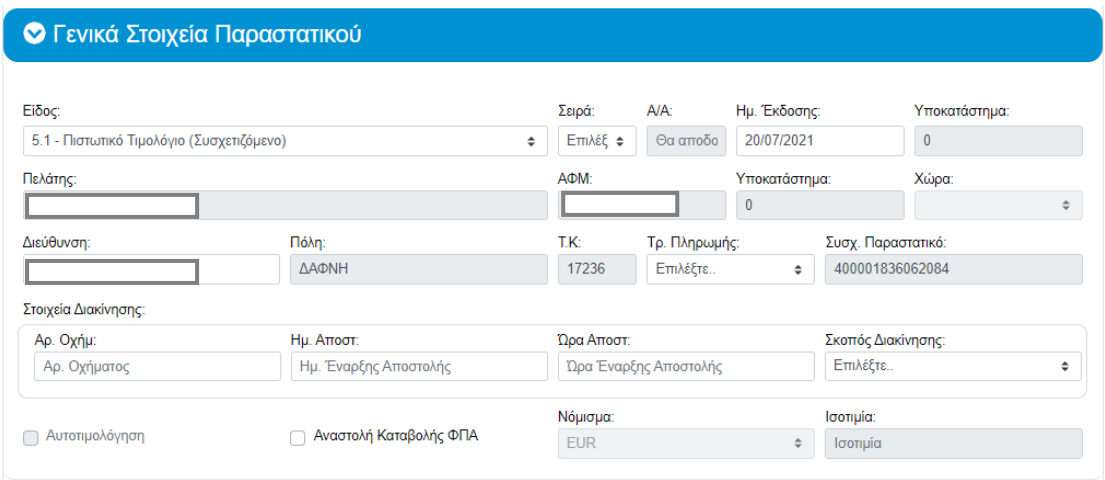

*Εικόνα 62. Αυτόματη συμπλήρωση στοιχείων συσχετιζόμενου*

## <span id="page-54-2"></span><span id="page-54-0"></span>Αγαθά / Υπηρεσίες

Σε κάθε παραστατικό πρέπει να προστεθεί υποχρεωτικά ένα ή περισσότερα αγαθά ή υπηρεσίες. Ο χρήστης μπορεί να προσθέσει νέο αγαθό / υπηρεσία στο παραστατικό μέσω το κουμπιού «Προσθήκη».

![](_page_55_Picture_0.jpeg)

Για να ενεργοποιηθεί το κουμπί «Προσθήκη» πρέπει να έχει προηγηθεί επιλογή του Είδους παραστατικού.

![](_page_55_Picture_196.jpeg)

![](_page_55_Figure_4.jpeg)

<span id="page-55-0"></span>Η γραμμή παραστατικού περιλαμβάνει τα στοιχεία:

• Αγαθό/Υπηρεσία: επιλογή από λίστα.

Η λίστα περιλαμβάνει τα αγαθά / υπηρεσίες που έχουν καταχωρηθεί στην ενότητα Αγαθά/Υπηρεσίες.

- Ποσότητα: αριθμητικό πεδίο, προ-συμπληρωμένο με 1.
- Μονάδα Μέτρησης: επιλογή από λίστα.
- Τιμή Μονάδας: αριθμητικό πεδίο.
- Φ.Π.Α.(%): επιλογή από λίστα.
- Αιτία Εξαιρ. ΦΠΑ

Το πεδίο ενεργοποιείται εφόσον επιλεγεί 0% στο Φ.Π.Α (%).

- Δικαίωμα Έκπτωσης: επιλογή από λίστα.
- Καθαρή Αξία: υπολογιζόμενο πεδίο, κλειδωμένο για επεξεργασία.
- Έκπτωση: αριθμητικό πεδίο, προ-συμπληρωμένο με 0.
- Καθ. Αξία με Έκπτωση: υπολογιζόμενο πεδίο, κλειδωμένο για επεξεργασία.
- Ποσό Φ.Π.Α.: υπολογιζόμενο πεδίο, κλειδωμένο για επεξεργασία.
- Σύνολο: υπολογιζόμενο πεδίο, κλειδωμένο για επεξεργασία.
- Χαρακτηρισμοί

![](_page_56_Picture_0.jpeg)

![](_page_56_Picture_1.jpeg)

 $\mathbf{x}$ 

#### Προσθήκη

![](_page_56_Picture_58.jpeg)

*Εικόνα 64. Προσθήκη Αγαθού/Υπηρεσίας*

<span id="page-56-0"></span>Αναλόγως του είδους παραστατικού τα πεδία Ποσότητα και Μονάδα Μέτρησης ενδέχεται να είναι κλειδωμένα για επεξεργασία, όπως φαίνεται στην παρακάτω εικόνα που αφορά παραστατικό τύπου 2.1 – Τιμολόγιο Παροχής Υπηρεσιών.

![](_page_56_Picture_59.jpeg)

<span id="page-56-1"></span>*Εικόνα 65. Προσθήκη Αγαθού/Υπηρεσίας (κλειδωμένα πεδία)*

![](_page_57_Picture_0.jpeg)

![](_page_57_Picture_1.jpeg)

Η επιλογή του «Αγαθό/Υπηρεσία» οδηγεί σε ανάκτηση όλων των πεδίων όπως έχουν καταχωρηθεί στο επιλεγμένο αγαθό ή υπηρεσία. Οι τιμές των πεδίων δύναται να τροποποιηθούν σύμφωνα με τους κανόνες του εκάστοτε είδους παραστατικού.

Επίσης, γίνεται ανάκτηση των καταχωρημένων χαρακτηρισμών του αγαθού/υπηρεσίας για το είδος του παραστατικού. Και οι χαρακτηρισμοί δύναται να τροποποιηθούν / διαγραφούν ή και να προστεθούν χαρακτηρισμοί μέσω του κουμπιού «Νέος Χαρακτηρισμός».

Είναι υποχρεωτικό κάθε γραμμή παραστατικού να περιέχει Χαρακτηρισμούς για το σύνολο της Καθαρής Αξίας της.

![](_page_57_Picture_94.jpeg)

*Εικόνα 66. Επιλογή Αγαθό/Υπηρεσία*

<span id="page-57-0"></span>Ένας Χαρακτηρισμός αποτελείται από τα πεδία:

• Κατηγορία: επιλογή από λίστα.

![](_page_58_Picture_0.jpeg)

- Κωδικός: επιλογή από λίστα.
- Ποσό (€)

Στην προσθήκη χαρακτηρισμού εμφανίζονται ενημερωτικά πλαίσια προς διευκόλυνση του χρήστη, για:

- Αγαθό/Υπηρεσία, Καθαρή αξία και Φ.Π.Α. της γραμμής.
- Ήδη χαρακτηρισμένη αξία για την γραμμή. Αφορά στο σύνολο Ποσού από άλλους χαρακτηρισμούς που έχουν προστεθεί στην γραμμή.

## Χαρακτηρισμός Γραμμής (Α/Α: 1)

![](_page_58_Picture_92.jpeg)

*Εικόνα 67. Χαρακτηρισμός Γραμμής*

<span id="page-58-0"></span>Για την προσθήκη χαρακτηρισμού σε γραμμή απαιτείται η συμπλήρωση των υποχρεωτικών πεδίων Αγαθό/Υπηρεσία, Καθαρή αξία και Φ.Π.Α.. Εάν τα υποχρεωτικά πεδία δεν έχουν συμπληρωθεί εμφανίζεται αντίστοιχο μήνυμα κατά την προσπάθεια εισαγωγής χαρακτηρισμού, όπως φαίνεται στην παρακάτω εικόνα.

![](_page_59_Picture_0.jpeg)

![](_page_59_Picture_1.jpeg)

### Απαιτούνται Ενέργειες

- Πρέπει πρώτα να επιλέξετε Αγαθό/ Υπηρεσία
- Πρέπει πρώτα να ορίσετε Καθαρή Αξία
- Πρέπει πρώτα να επιλέξετε κατηγορία  $\Phi$ .  $\Pi$ . A.

![](_page_59_Picture_6.jpeg)

*Εικόνα 68. Υποχρεωτικά πεδία για Νέο Χαρακτηρισμό*

#### <span id="page-59-1"></span><span id="page-59-0"></span>Διάφοροι Φόροι

Κάθε παραστατικό δύναται να περιλαμβάνει έναν ή περισσότερους φόρους. Ο χρήστης μπορεί να προσθέσει φόρο μέσω το κουμπιού «Νέος Φόρος».

![](_page_59_Picture_98.jpeg)

*Εικόνα 69. Διάφοροι Φόροι*

<span id="page-59-2"></span>Ένας Φόρος αποτελείται από τα πεδία:

- Είδος Φόρου: επιλογή από λίστα.
- Κατηγορία Φόρου: επιλογή από λίστα.
- Υποκείμενη Αξία (\*)
- Ποσό Φόρου (€)

![](_page_60_Picture_0.jpeg)

![](_page_60_Picture_1.jpeg)

Η υποκείμενη αξία και το ποσό φόρου προ-συμπληρώνονται προς ευκολία του χρήστη βάσει της καθαρής αξίας του παραστατικού και του ποσοστού υπολογισμού του φόρου. Συνιστάται να έχει προηγηθεί η συμπλήρωση των γραμμών του παραστατικού πριν την καταχώρηση των φόρων. Τα πεδία «Υποκείμενη Αξία» και το «Ποσό Φόρου» δύναται να τροποποιηθούν από τον χρήστη.

![](_page_60_Picture_69.jpeg)

*Εικόνα 70. Νέος Φόρος*

<span id="page-60-0"></span>Αναλόγως, του είδους φόρου το ποσό αφαιρείται από το πληρωτέο ή προστίθεται σε αυτό. Ενδέχεται το ποσό του φόρου να εμφανίζεται πληροφοριακά, δηλαδή να μην επηρεάζει το τελικό πληρωτέο.

Επιλέγοντας ως είδος φόρου την επιλογή «Κρατήσεις» στην κατηγορία φόρου η λίστα ενημερώνεται με τις κρατήσεις όπως έχουν καταχωρηθεί στην ενότητα Κρατήσεις.

![](_page_61_Picture_0.jpeg)

![](_page_61_Picture_1.jpeg)

![](_page_61_Picture_35.jpeg)

*Εικόνα 71. Νέος Φόρος - Κρατήσεις*

<span id="page-61-0"></span>Προς αποφυγή λαθών, εάν τροποποιηθεί η καθαρή αξία παραστατικού που περιλαμβάνει φόρους, τότε εμφανίζεται ενημερωτικό παράθυρο προς τον χρήστη, προς έλεγχο / επιβεβαίωση των καταχωρούμενων φόρων.

![](_page_62_Picture_0.jpeg)

![](_page_62_Picture_1.jpeg)

### Αλλαγή Αξίας Παραστατικού

Η συνολική αξία του παραστατικού άλλαξε. Θα πρέπει να ελέγξετε / επιβεβαιώσετε εκ νέου τις γραμμές φόρων που έχετε ήδη προσθέσει (ειδικά σε σχέση με την υποκείμενη αξία)!

![](_page_62_Picture_4.jpeg)

*Εικόνα 72. Αλλαγή καθαρής αξίας παραστατικού*

#### <span id="page-62-2"></span><span id="page-62-0"></span>Σχόλια / Παρατηρήσεις

Σε αυτή την ενότητα υπάρχει ένα πεδίο ανοιχτού κειμένου για συμπλήρωση σχολίων / παρατηρήσεων που αφορούν το παραστατικό. Τα σχόλια / παρατηρήσεις εμφανίζονται στην εκτύπωση του παραστατικού.

![](_page_62_Picture_73.jpeg)

*Εικόνα 73. Σχόλια/Παρατηρήσεις*

#### <span id="page-62-3"></span><span id="page-62-1"></span>Σύνολα

Στην ενότητα σύνολα εμφανίζονται συγκεντρωτικά τα οικονομικά στοιχεία του παραστατικού όπως έχουν καταχωρηθεί στις προηγούμενες ενότητες. Ο χρήστης δεν έχει τη δυνατότητα παρέμβασης στην συγκεκριμένη ενότητα.

![](_page_63_Picture_0.jpeg)

# timologio

![](_page_63_Picture_82.jpeg)

![](_page_63_Figure_3.jpeg)

## <span id="page-63-1"></span><span id="page-63-0"></span>Αναζήτηση / Προβολή

Η προβολή των παραστατικών γίνεται βάσει ορισμένων κριτηρίων αναζήτησης. Υποχρεωτικά πρέπει να οριστεί διάστημα κατά το οποίο έγινε η έκδοση. Προς διευκόλυνση του χρήστη τα αντίστοιχα πεδία είναι προ-συμπληρωμένα στον τρέχων μήνα, όπως φαίνεται στην εικόνα που ακολουθεί.

### Παραστατικά - Τιμολόγια

![](_page_63_Picture_83.jpeg)

*Εικόνα 75. Κριτήρια αναζήτησης παραστατικών*

<span id="page-63-2"></span>Μετά την έκδοση παραστατικού η εφαρμογή μεταφέρεται σε αυτή τη σελίδα και στο πεδίο ΜΑΡΚ συμπληρώνεται το αναγνωριστικό ΜΑΡΚ που έλαβε το παραστατικό.

Επιλέγοντας το κουμπί «Αναζήτηση» το παραστατικό εμφανίζεται στον πίνακα αποτελεσμάτων. Δίνονται δυνατότητες προβολής και εκτύπωσης του παραστατικού μέσω των αντίστοιχων κουμπιών της στήλης Ενέργεια.

![](_page_64_Picture_0.jpeg)

![](_page_64_Picture_1.jpeg)

![](_page_64_Picture_52.jpeg)

![](_page_64_Figure_3.jpeg)

<span id="page-64-0"></span>Δεν υπάρχει δυνατότητα επεξεργασίας του παραστατικού.

Η ενέργεια Εκτύπωσης οδηγεί σε λήψη της εκτυπώσιμης έκδοσης του παραστατικού σε αρχείο τύπου .pdf. Στη συνέχεια ο χρήστης μπορεί να ανοίξει το αρχείο και να το εκτυπώσει.

Το λογότυπο της επιχείρησης εμφανίζεται στο σημείο που υπάρχει το λογότυπο του MyData στην παρακάτω εικόνα.

![](_page_65_Picture_0.jpeg)

![](_page_65_Picture_1.jpeg)

**MUDATA** 

![](_page_65_Picture_34.jpeg)

#### Τιμολόγιο Παροχής Υπηρεσιών

![](_page_65_Picture_35.jpeg)

<span id="page-65-0"></span>![](_page_65_Picture_5.jpeg)

Σελίδα 1 από 1

![](_page_65_Figure_7.jpeg)

![](_page_66_Picture_0.jpeg)

![](_page_66_Picture_1.jpeg)

## <span id="page-66-0"></span>Βοήθεια

Σε αυτή την ενότητα οι χρήστες μπορούν να βρουν αναλυτικές οδηγίες για τη χρήση της εφαρμογής, καθώς και έναν συνοπτικό οδηγό.

Πρόσθετες οδηγίες ή εγχειρίδια χρήσης θα προστίθενται στη συγκεκριμένη ενότητα.

![](_page_67_Picture_0.jpeg)

## <span id="page-67-0"></span>Συνοπτικό Βιβλίο

Μέσω αυτής της επιλογής οι χρήστες μπορούν να μεταφερθούν στην εφαρμογή MyData και να δουν τη συνολική κίνηση της επιχείρησης για μια δεδομένη χρονική περίοδο, όπως έχει διαμορφωθεί βάσει των καταχωρήσεων στην εφαρμογή timologio.

Αρχικά ζητείται από τον χρήστη να συνδεθεί με τους κωδικούς του taxisnet και στη συνέχεια εμφανίζεται η σελίδα Συνοπτικό Βιβλίο.

Επιλέγοντας τη χρονική περίοδο και κλικάροντας στην Αναζήτηση εμφανίζεται πίνακας με τα μηνιαία έσοδα και έξοδα για το ζητούμενο χρονικό διάστημα. Στις τελευταίες γραμμές υπάρχουν τα αντίστοιχα σύνολα ενώ παρέχεται η δυνατότητα Αποθήκευσης του συνοπτικού βιβλίου σε αρχείο excel.

|               |                  |                  |                    |            | Συνοπτικό βιβλίο    |                 |             |      |           |                       |
|---------------|------------------|------------------|--------------------|------------|---------------------|-----------------|-------------|------|-----------|-----------------------|
|               |                  | Χρονική Περίοδος | Aπό                | 01/01/2021 | 01/04/2021 单<br>Έως |                 | Αναζήτηση   |      |           |                       |
| Μήνας         | Είδος Συναλλαγής | Καθαρή Αξία      | Υπόλοιπο<br>Eo-EE. | ФПА        | Φόροι<br>Παρακρ.    | Λοιποί<br>Φόροι | Φόροι Χαρτ. | Τέλη | Κρατήσεις | Έσοδα/Εξοδα<br>Τρίτων |
| lav. 2021     | Έσοδα            | 0,00             | 0,00               | 0,00       | 0,00                | 0,00            | 0,00        | 0,00 | 0,00      | 0,00                  |
| lav. 2021     | Έξοδα            | 0,00             |                    | 0,00       | 0,00                | 0,00            | 0,00        | 0,00 | 0,00      | 0,00                  |
| Φεβ. 2021     | Έσοδα            | 0,00             | 0.00               | 0.00       | 0.00                | 0.00            | 0.00        | 0,00 | 0.00      | 0.00                  |
| Φεβ. 2021     | Έξοδα            | 0,00             |                    | 0,00       | 0,00                | 0,00            | 0,00        | 0,00 | 0,00      | 0,00                  |
| Map. 2021     | Έσοδα            | 0,00             | 0,00               | 0.00       | 0,00                | 0.00            | 0,00        | 0,00 | 0.00      | 0.00                  |
| Μαρ. 2021     | Έξοδα            | 0,00             |                    | 0,00       | 0,00                | 0,00            | 0,00        | 0,00 | 0,00      | 0,00                  |
| Απρ. 2021     | Έσοδα            | 0,00             | 0,00               | 0,00       | 0,00                | 0,00            | 0,00        | 0,00 | 0,00      | 0,00                  |
| Απρ. 2021     | Έξοδα            | 0.00             |                    | 0,00       | 0,00                | 0.00            | 0.00        | 0,00 | 0.00      | 0,00                  |
| Σύνολα Εσόδων |                  | 0,00             |                    | 0,00       | 0,00                | 0.00            | 0,00        | 0,00 | 0,00      | 0.00                  |
|               | Σύνολα Εξόδων    | 0,00             |                    | 0,00       | 0,00                | 0.00            | 0,00        | 0,00 | 0,00      | 0,00                  |

<span id="page-67-1"></span>*Εικόνα 78. Συνοπτικό Βιβλίο MyData*